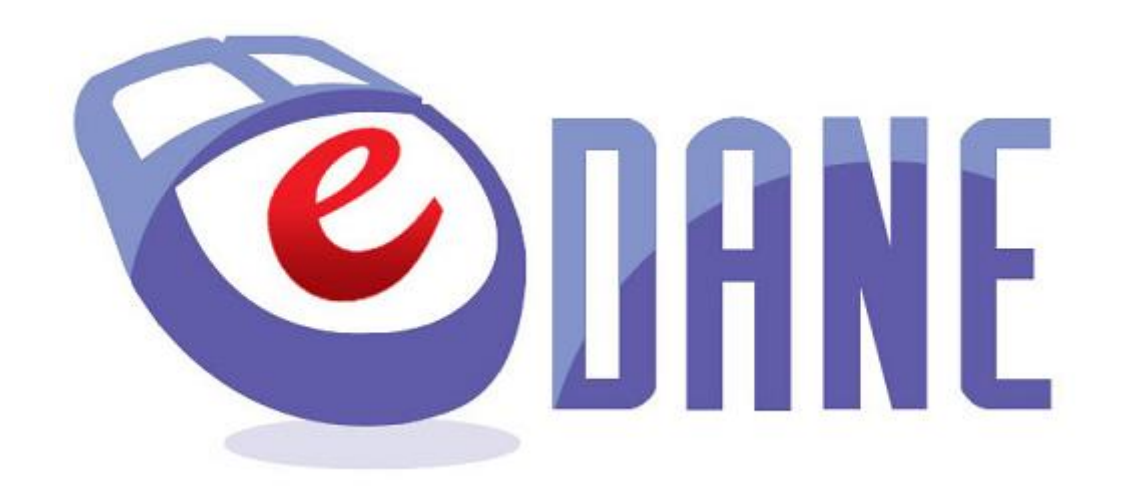

# **Používateľská príručka**

# **OBSAH**

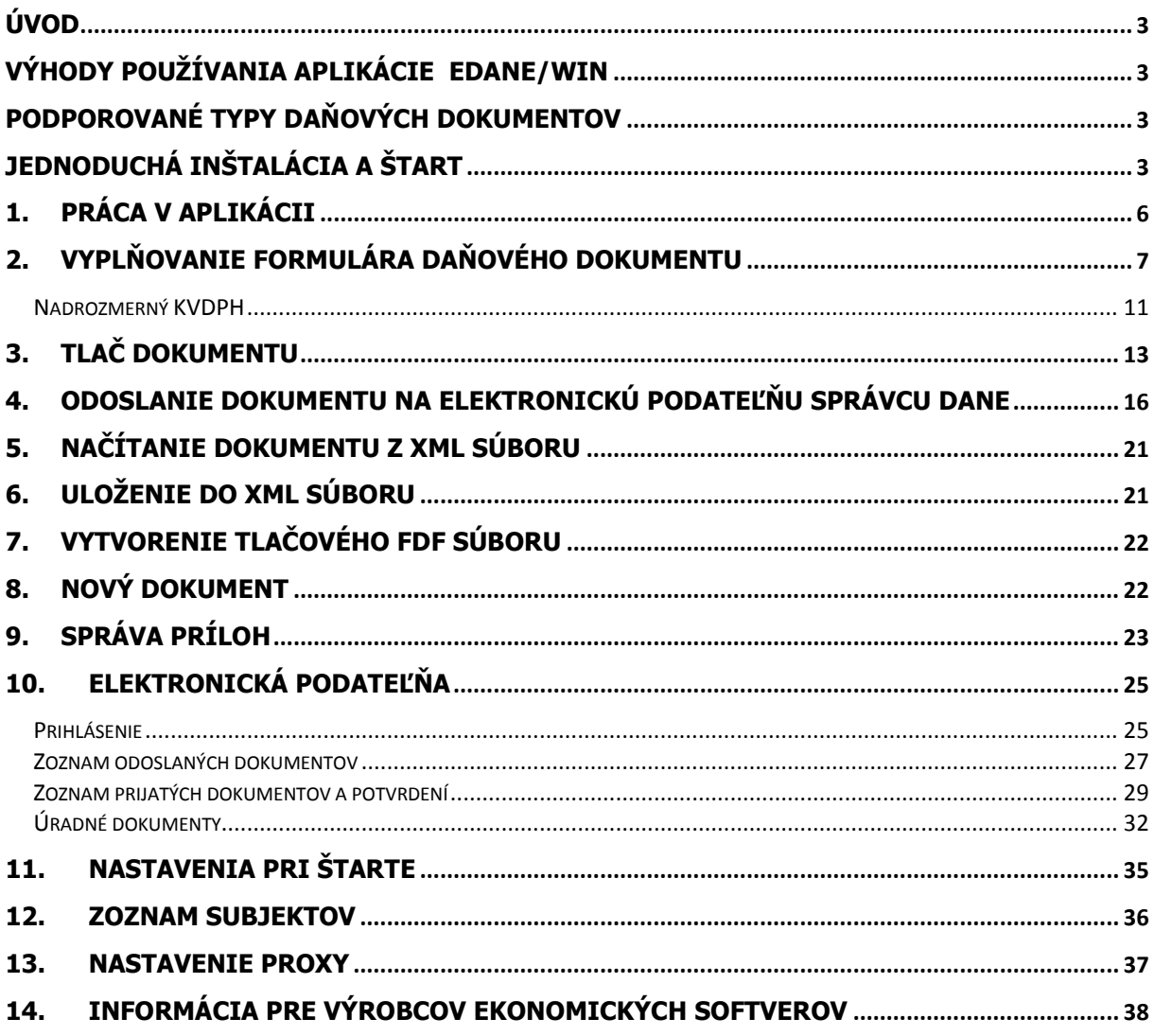

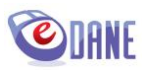

# <span id="page-2-0"></span>**ÚVOD**

Aplikácia eDANE/Win je určená pre daňové subjekty za účelom vyplnenia, tlače, a elektronického podávania vybraných typov daňových dokumentov a účtovných výkazov.

Činnosti realizované prostredníctvom aplikácie eDANE/Win nie sú závislé od dostupnosti portálu Finančnej správy SR.

Aktívne pripojenie na internet sa vyžaduje pri prvotnej inštalácii a aktualizáciách aplikácie, pre činnosti spojené s elektronickým odosielaním dokumentov a prezeraním histórie elektronickej komunikácie. Aktualizácia nových verzií aplikácie sa vykonáva automaticky technológiou MS ClickOnce pri každom spustení aplikácie eDANE/Win.

#### <span id="page-2-1"></span>**VÝHODY POUŽÍVANIA APLIKÁCIE eDANE/Win**

- nezávislosť na portáli Finančnej správy SR a automatická aktualizácia aplikácie
- funkcie výpočtu a dosadzovania odporúčanej hodnoty príslušného riadku dokumentu dvojklikom, upozornenie používateľa na nesprávne vyplnené riadky
- dostupnosť poučenia na vyplnenie daňového dokumentu a nápoveda pre správne vyplnenie jednotlivých riadkov
- podpora uloženia a načítania vyplnených údajov dokumentu prostredníctvom XML súboru (používateľ môže načítať údaje zo súboru, ktorý bol vytvorený iným softvérom, alebo prerušiť vyplňovanie dokumentu, uložiť ho a neskôr ho načítať a pokračovať, alebo opraviť údaje dokumentu)
- možnosť uloženia identifikačných údajov o daňovom subjekte pre budúce použitie
- okamžité vyhodnotenie základných kontrol pre úspešné odoslanie dokumentu na elektronickú podateľňu (správnosť certifikátu, oprávnenie používateľa podať dokument za daňový subjekt)
- tlač dokumentov v súlade so vzormi vydanými Ministerstvom financií SR
- efektívne spracovanie nadrozmerného podania KV DPH

#### <span id="page-2-2"></span>**PODPOROVANÉ TYPY DAŇOVÝCH DOKUMENTOV**

Zoznam podporovaných typov daňových dokumentov v aplikácii eDANE/Win je uvedený a aktualizovaný na webovom portáli Finančnej správy SR ([https://www.financnasprava.sk\)](https://www.financnasprava.sk/), pri vstupnom bode inštalácie.

Pre vyplňovanie, tlač alebo elektronické podanie iných typov daňových dokumentov použite katalóg formulárov v Osobnej internetovej zóne portálu Finančnej správy SR, alebo aplikáciu eDANE/Java.

#### <span id="page-2-3"></span>**JEDNODUCHÁ INŠTALÁCIA A ŠTART**

Proces inštalácie aplikácie vyžaduje aktívne pripojenie na internet. Vstupný bod inštalácie je umiestnený na webových stránkach Finančnej správy SR.

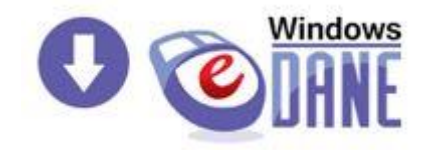

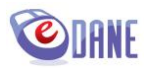

Po kliknutí na ikonu sa na obrazovke používateľa zobrazí formulár

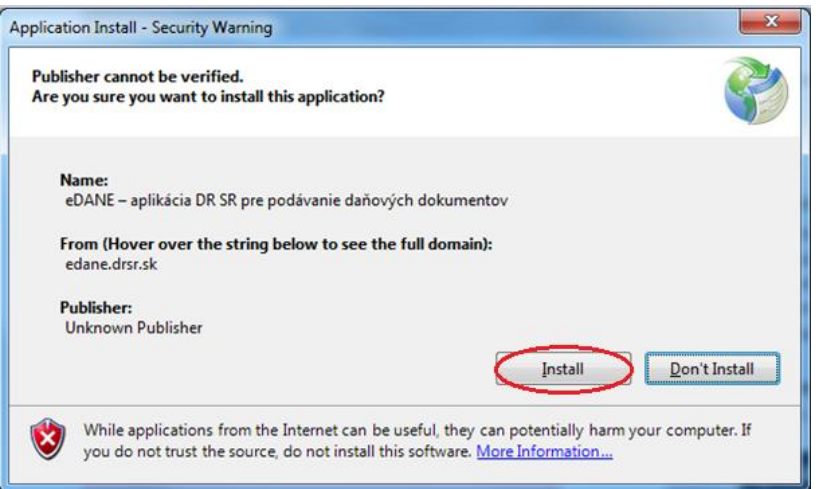

Používateľ stlačí tlačidlo "*Install***"**, čím povolí inštaláciu aplikácie na svojom počítači. Následne sa zobrazí informačné okno s priebehom preberania súborov z internetu

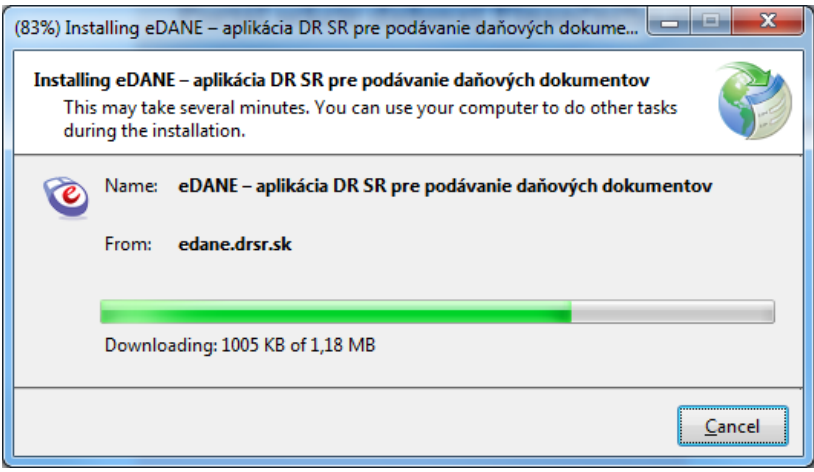

Po úspešnom nainštalovaní sa zobrazí úvodná obrazovka aplikácie s označením príslušnej verzie.

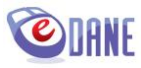

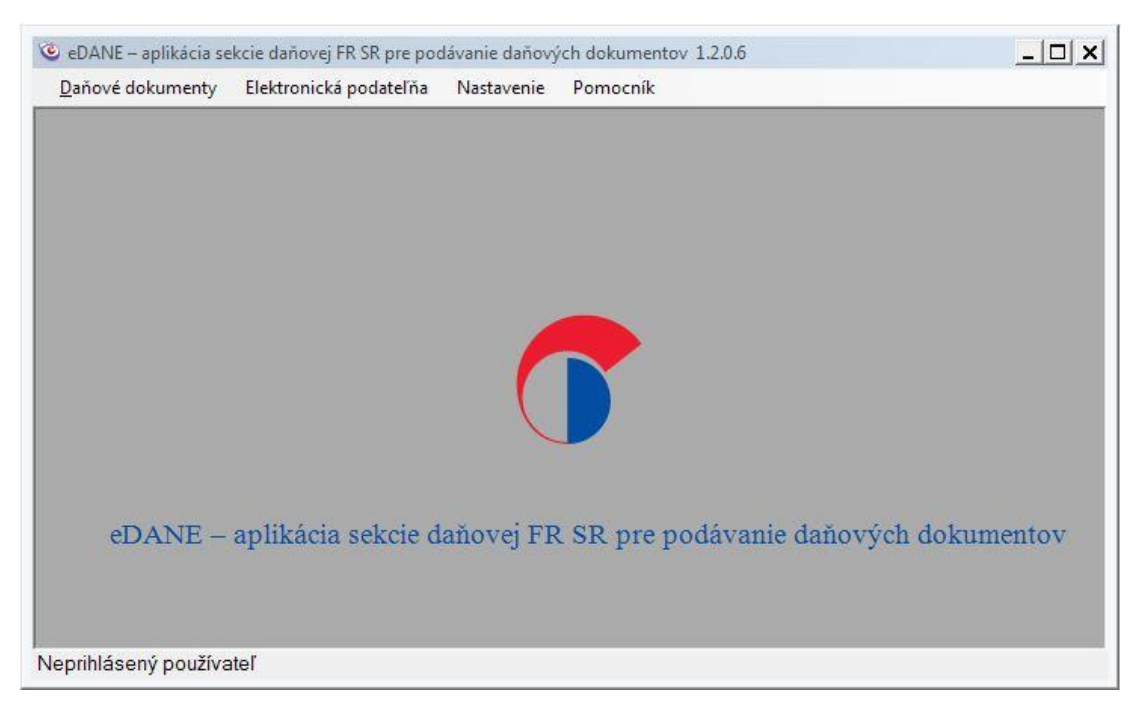

Aplikáciu je možné štartovať zo zástupcu umiestneného na pracovnej ploche, alebo z menu Štart, kde je umiestnená pod zložkou vydavateľa.

Ak na počítači, kde je nainštalovaná aplikácia eDANE/Win, nie je nainštalovaný podpisový komponent D.Signer/XAdES, aplikácia pri štarte zobrazí okno s informáciami potrebnými pre jeho inštaláciu.

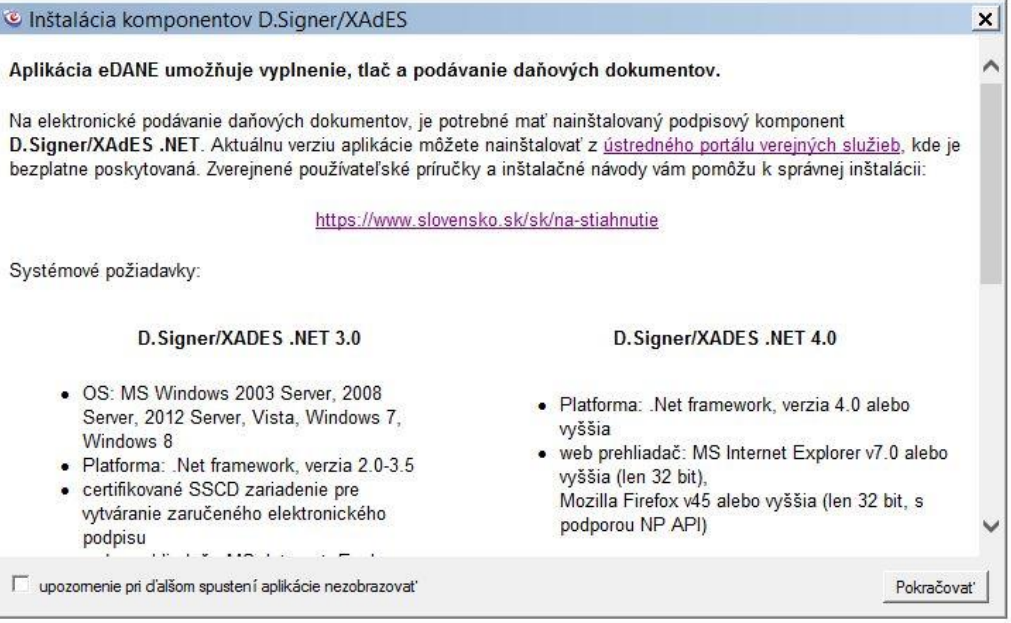

Komponent je potrebný pre tých používateľov, ktorí chcú využívať elektronické podávanie dokumentov podpísaných zaručeným elektronickým podpisom (ZEP). Používatelia komunikujúci prostredníctvom elektronickej značky (EZ) tento komponent nemusia využívať.

Informácia je dostupná aj cez menu "Pomocník".

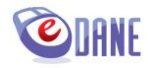

# <span id="page-5-0"></span>**1. PRÁCA V APLIKÁCII**

Jednotlivé funkcie a nastavenia sú dostupné v hlavnom menu aplikácie eDANE/Win:

 **Daňové dokumenty** - výber typu dokumentu za účelom jeho vyplnenia, elektronického podania, alebo vytlačenia

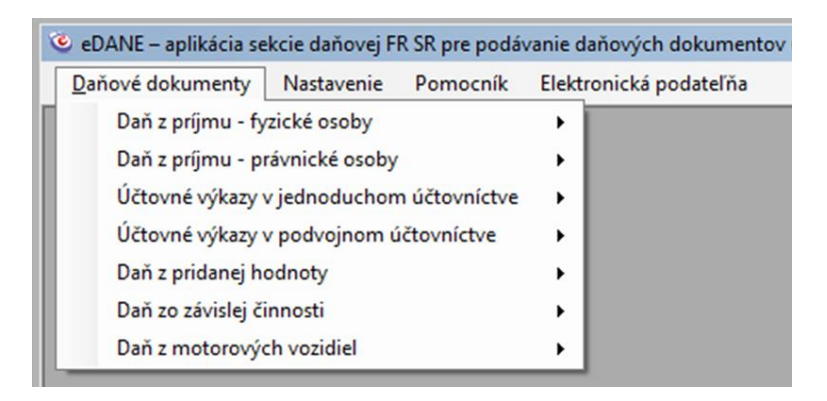

 **Práca s DP -** funkcie pre prácu s vybraným dokumentom, tzn. načítanie z XML súboru, uloženie XML súboru, vytvorenie tlačového FDF súboru, vytlačenie dokumentu, vytlačenie krycieho listu, vytlačenie potvrdenia o podaní (pozn. táto ponuka je dostupná až po výbere konkrétneho dokumentu)

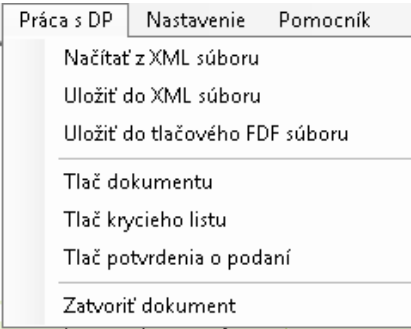

 **Elektronická podateľňa** – zobrazenie histórie elektronickej komunikácie, tzn. zoznamu odoslaných dokumentov, zoznamu prijatých dokumentov, možnosť prihlásiť sa, alebo zmeniť prihlásenie

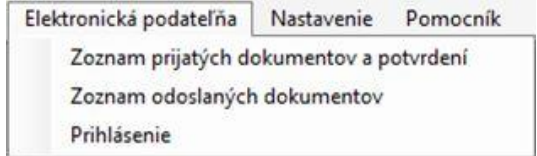

 **Nastavenia** – nastavenie parametrov aplikácie, ktoré sa uplatnia pri ďalšom spustení aplikácie (automatické zobrazenie typu tlačiva , automatické predvyplnenie identifikačných údajov daňového subjektu), správa zoznamu daňových subjektov, nastavenie proxy servera, nastavenie zobrazenia v aplikácii (zväčšiť / zmenšiť náhľad)

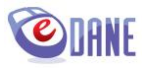

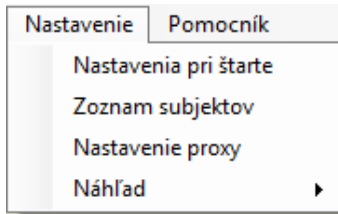

 **Pomocník -** zobrazenie základných informácií o verzii aplikácie, používateľská príručka, zobrazenie poučenia vydaného k vybranému typu daňového dokumentu a prípadne iných dokumentov prislúchajúcich k vybranému typu daňového dokumentu alebo účtovného výkazu (dostupné až po výbere konkrétneho dokumentu)

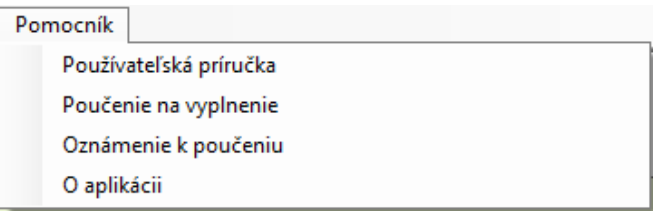

# <span id="page-6-0"></span>**2. VYPLŇOVANIE FORMULÁRA DAŇOVÉHO DOKUMENTU**

Výber formulára sa vykonáva v ponuke "Daňové dokumenty". Dostupné typy tlačív sú členené podľa druhu dane:

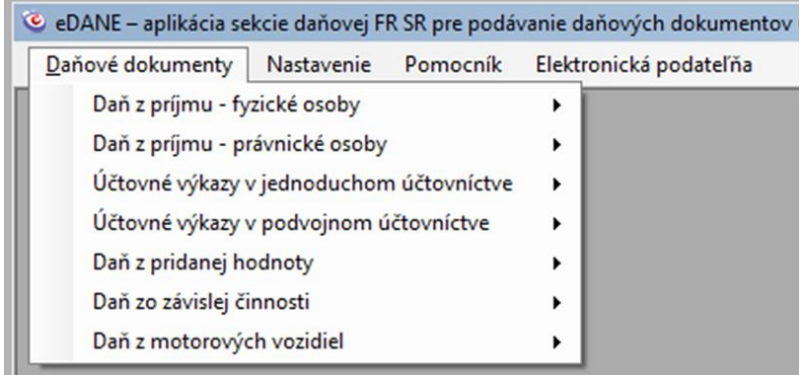

Následne sa vybraný formulár zobrazí v aplikačnom okne.

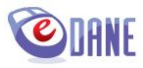

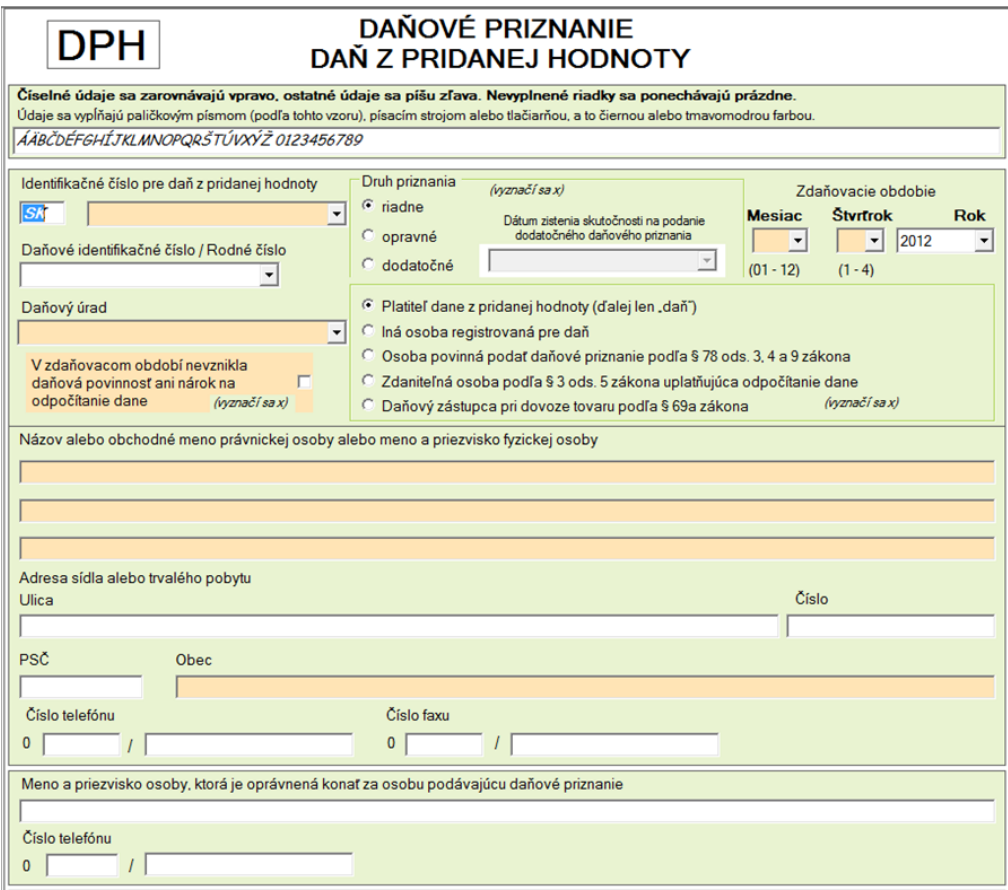

Ponuka hlavného menu aplikácie sa súčasne s otvorením formulára rozšíri o položku "Práca s DP". Jednotlivé ponuky v hlavnom menu aplikácie sú prístupné podľa typu a stavu vyplnenia vybraného typu daňového dokumentu.

V rámci formulára aplikácia ponúka funkcionality určené pre prácu s dokumentom:

- "**Kontrolovať**" funkcia zabezpečí integritu dokumentu a správnosť vyplnených údajov na syntaktickej a logickej úrovni pred tlačou dokumentu, resp. pred podpísaním a odoslaním na portál Finančnej správy SR
- "Vytlačit<sup>m</sup> funkcia zabezpečí kontrolu správnosti vyplnených údajov na syntaktickej a logickej úrovni a tlač dokumentu
- "**Odoslať**" umožní odoslanie dokumentu na portál Finančnej správy SR; sprístupní sa až po skontrolovaní dokumentu
- **•** "*Vytvoriť nový*" funkcia umožní načítanie nového (prázdneho) formulára daňového dokumentu

Formulár daňového dokumentu sa otvorí na prvej strane. Pre pohyb na ďalšie strany je určená lišta v spodnej časti formulára:

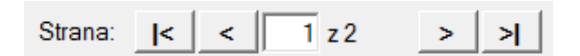

Vyplnenie riadkov formulára vybraného daňového dokumentu je možné:

- a) manuálnym typovaním údajov (zadávanie hodnoty poľa, výber z číselníka hodnôt)
- b) načítaním údajov zo súboru formátu XML (menu Práca s DP > Načítať z XML)

Formuláre daňových dokumentov majú zapracované riadkové kontroly a vybrané položky majú zabudovaný výpočet odporúčanej hodnoty. Nápoveda pre vyplnenie jednotlivých riadkov sa

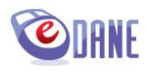

používateľovi zobrazí vo forme bublinovej nápovedy, alebo textom v stavovom riadku v spodnej časti okna aplikácie po nastavení kurzora myši na konkrétny riadok tlačiva.

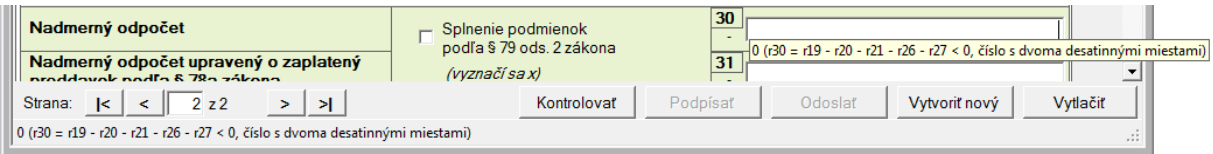

Voľba "**Poučenie**" je súčasťou menu "Pomocník". Voľba sa zobrazuje len v prípade, ak v aplikácii je otvorený formulár daňového dokumentu.

Obsah poučenia k vybranému typu dokumentu zobrazí aplikácia v modálnom okne prehliadača, čo umožňuje súbežné zobrazenie počas vytvárania dokumentu. Používateľ môže prispôsobiť veľkosť okna podľa svojich potrieb.

Položky s preddefinovaným výpočtom (napr. výška dane, súčtové polia) je možné vyplniť automaticky použitím dvojkliku v príslušnej položke formulára.

Kontrola položky prebieha automaticky po každom zápise, resp. po zmene obsahu položky. Ak hodnota položky nezodpovedá syntaktickým pravidlám, políčko je zvýraznené červeným podfarbením.

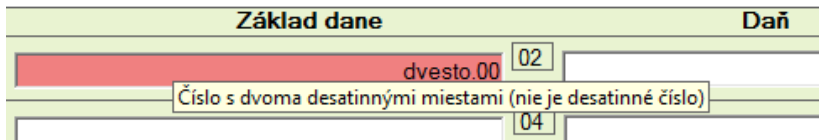

Logická chyba položky (napr. chyba vo výpočte) je zvýraznená svetlohnedou farbou pozadia. Súčasne sa zobrazuje rýchla nápoveda k položke

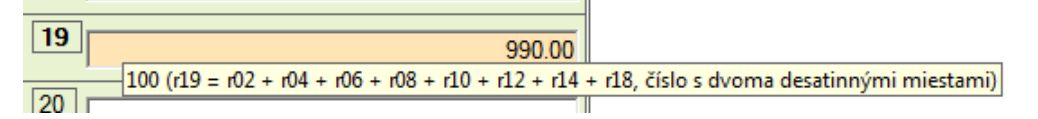

Po vyplnení dokumentu používateľ stlačí tlačidlo "**Kontrolovat**".

Aplikácia skontroluje, či sú zadané všetky povinné položky nadefinované pre vybraný typ daňového dokumentu. Ak sú hodnoty zadané správne, aplikácia sprístupní na použitie funkcionality umožňujúce dokument vytlačiť, uložiť do tlačového súboru alebo elektronicky podpísať a podať. Používateľ je o správnosti vyplnenia dokumentu informovaný zobrazením oznamu

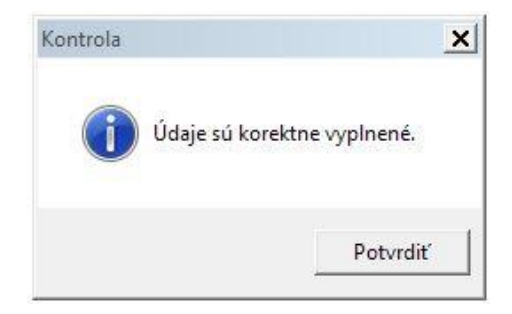

Ak dokument obsahuje chyby na syntaktickej úrovni alebo kritické chyby, chybné riadky sú zvýraznené červeným podfarbením. V tomto prípade nie je povolená tlač dokumentu ani elektronické podanie dokumentu. Používateľ je o chybnom vyplnení dokumentu informovaný zobrazením oznamu

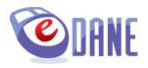

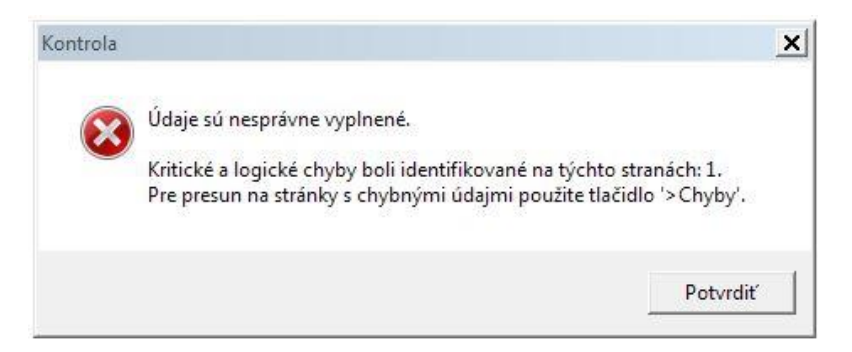

Používateľ musí nekorektné hodnoty opraviť a následne znova "Kontrolovať".

V prípade identifikovania chyby vo viacerých riadkoch dokumentu aplikácia označí všetky chybné riadky a kurzor nastaví na prvý z nich.

Ak dokument obsahuje chyby na logickej úrovni, používateľovi sa zobrazí oznam

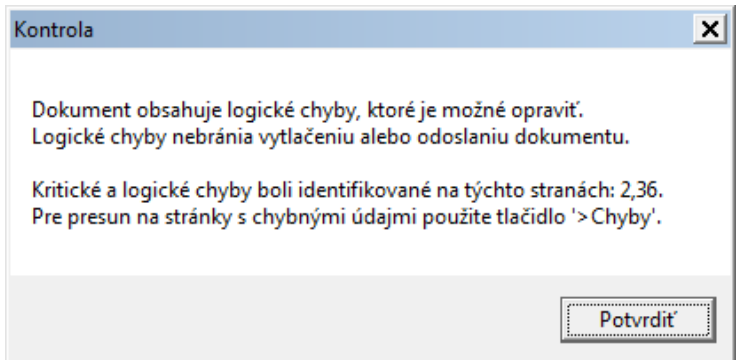

V prípade logických chýb je povolená tlač dokumentu aj elektronické podanie dokumentu. Odporúča sa však hodnoty opraviť.

Tlačidlo ">Chyby" je určené na rýchly presun kurzora na stránky s identifikovanými chybami v dokumente (zobrazuje sa len pri identifikovaných chybách). Použitie tlačidla je výhodné pre obsahovo rozsiahle tlačivá s prílohami.

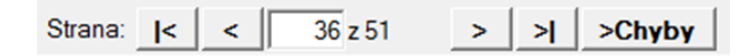

Aplikácia umožňuje používateľovi uložiť základné identifikačné údaje o daňovom subjekte pre budúce použitie. Ak sú údaje v aplikácii uložené, hodnoty sú ponúknuté na predvyplnenie dokumentu výberom identifikátora daňového subjektu (IČ DPH, DIČ, Ročné číslo)

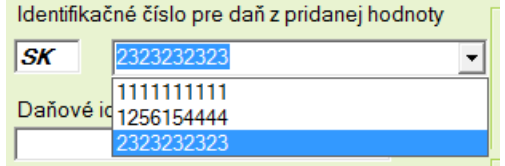

Ak používateľ vyberie jednu z ponúkaných hodnôt, aplikácia automaticky vyplní uložené údaje daňového subjektu do položiek formulára (IČ DPH, Názov/Obchodné meno, IČO, DIČ/Rodné číslo, Adresné údaje, Číslo telefónu, Číslo faxu, údaje kontaktnej osoby).

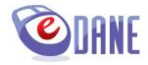

Ak používateľ modifikoval uložené údaje o subjekte, aplikácia zobrazí oznam s otázkou

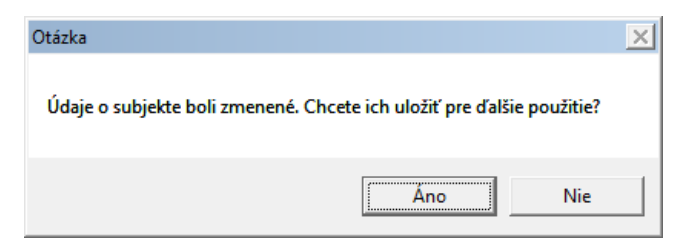

#### <span id="page-10-0"></span>**Nadrozmerný KVDPH**

Daňový subjekt podáva KV DPH rovnakým spôsobom ako ostatné tlačivá. V špeciálnom prípade, ak načítaný XML súbor má nadmernú veľkosť, ktorá prekračuje technologické možnosti štandardného elektronického odoslania podania, aplikácia zobrazí oznam

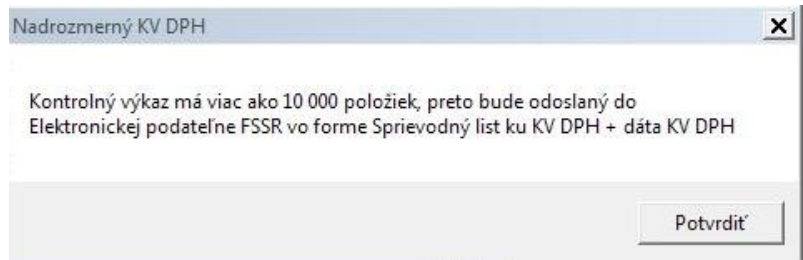

Po potvrdení sa zobrazí formulár Sprievodného listu ku KV DPH s predvyplnenými údajmi podania. V sekcii Dáta KV DPH sa zobrazujú údaje o odosielanom súbore dát (názov, veľkosť a kontrolný hash súboru).

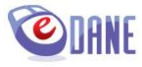

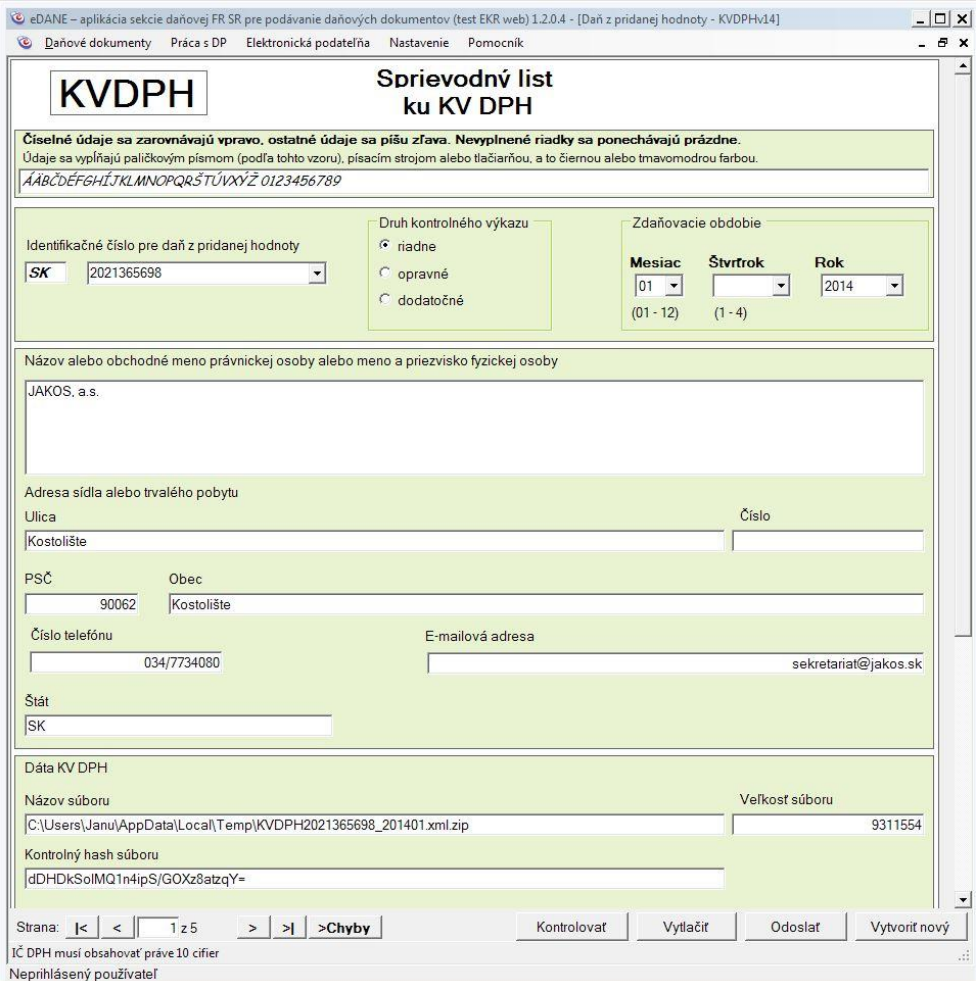

Používateľ následne zvolí odoslanie dokumentu a vyberie druh podpisu. Aplikácia zobrazí informáciu a pokynom, aby používateľ neprerušil odosielanie dátovej časti podania

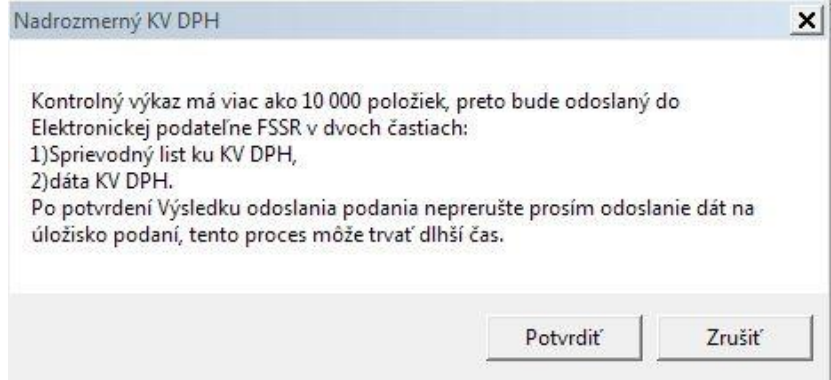

Po potvrdení oznamu prebieha odoslanie štandardným spôsobom, tzn. používateľ vyplní prihlasovacie údaje a potvrdí odoslanie podania.

Výsledok odoslania sa odporúča overiť prostredníctvom menu Elektronická podatelňa> Zoznam odoslaných podaní, resp. Zoznam prijatých dokumentov a potvrdení.

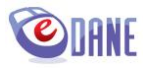

# <span id="page-12-0"></span>**3. TLAČ DOKUMENTU**

Používateľ zvolí voľbu "**Tla***č dokumentu*", ktorá je jednou z položiek menu "Práca s DP", alebo tlačidlo "**Vytlačit**" na spodnej lište.

Vytlačenie dokumentu je možné výlučne pre skontrolovaný dokument, tzn. vyplnený dokument, ktorý obsahuje povinné položky a neobsahuje kritické a syntaktické chyby.

Aplikácia zrealizuje kontrolu dokumentu a otvorí súbor, resp. súbory v predvolenom PDF prehliadači. To, či sa vytvorí jeden PDF súbor, alebo viaceré, záleží od konkrétneho typu tlačiva. Spravidla tlačivá, ktoré obsahujú prílohy, resp. opakovateľné sekcie tvoriace súčasť formulára, vytvárajú viaceré PDF súbory, ktoré spoločne reprezentujú obsah dokumentu.

Chránené zobrazenie je potrebné povoliť. Ak sa zobrazí viac PDF súborov, je nutné povoliť zobrazenie na každom z nich. Vo verzii Adobe Reader X odporúčame zvoliť možnosť "vždy".

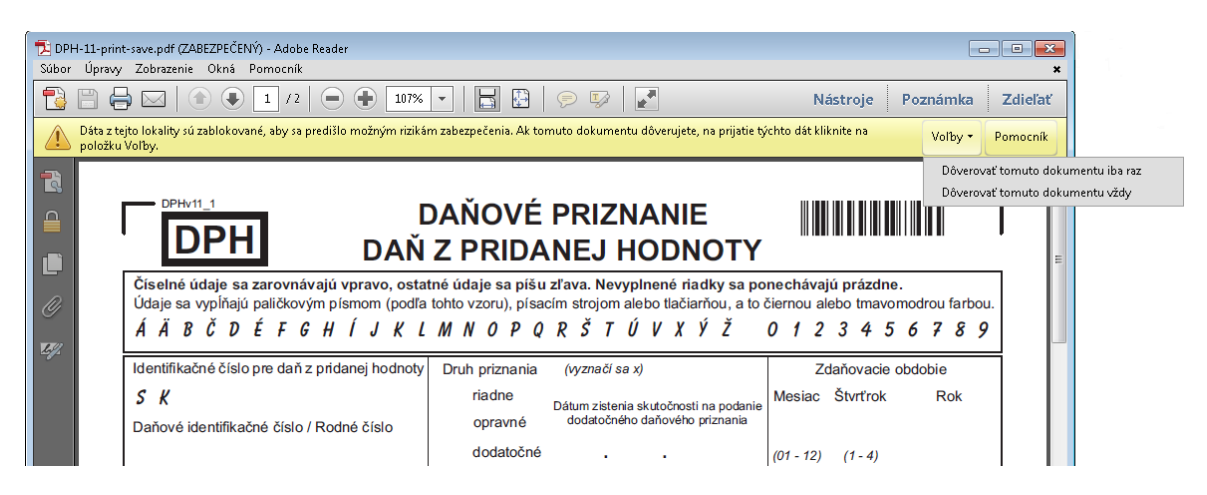

Pre verziu Adobe Reader XI odporúčame pre tlač viacsúborových dokumentov pridať do zoznamu Trusted Sites v menu Adobe Reader > Edit > Preferences > Security (Enhanced) lokalitu: **c:\users\username**

Príklad:

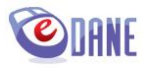

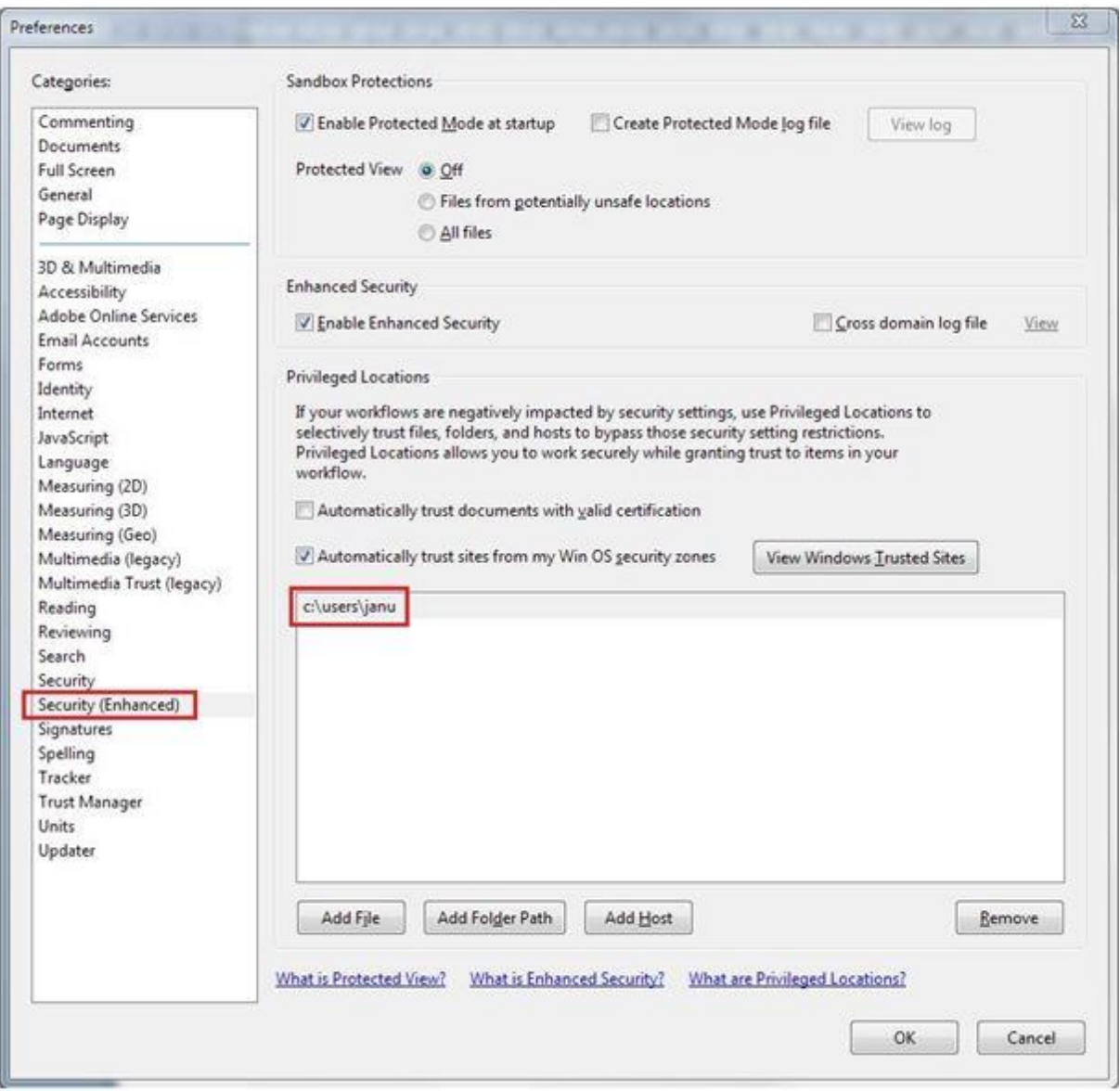

Uvedené nastavenie sa prejaví tak, že pri požiadavke na tlač dokumentu z eDANE/Win aplikácia Adobe Reader XI zobrazí výzvu na potvrdenie dôveryhodnosti dokumentu:

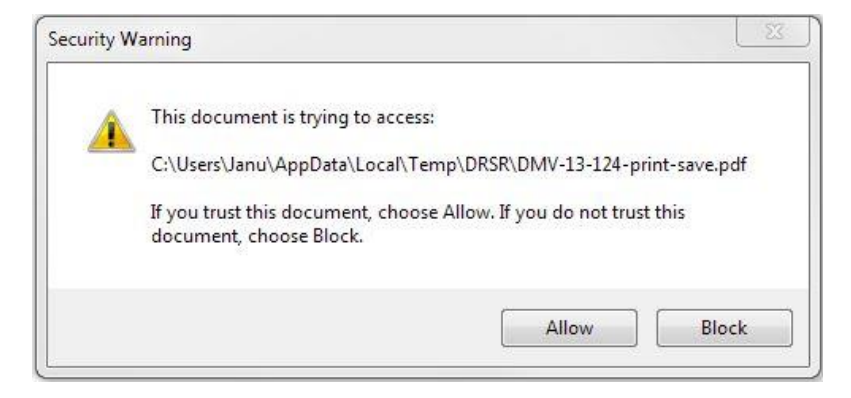

Po potvrdení voľby "Allow" dokument zobrazí vyplnený dokument. Dokument nie je prístupný na modifikáciu.

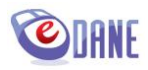

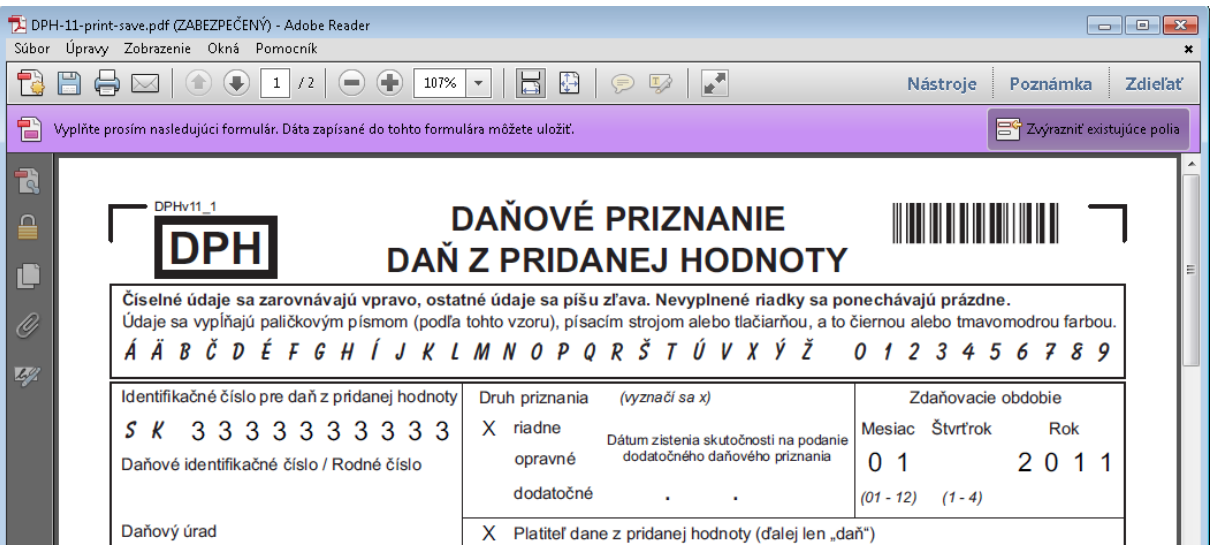

Používateľ môže využiť funkcionality PDF prehliadača na vytlačenie dokumentu, resp. na uloženie zobrazeného dokumentu vo formáte PDF.

Ak sa jedná o stránkovateľný PDF súbor , v spodnej časti formulára sa zobrazujú tlačidlá umožňujúce listovanie a tlač. Pred tlačou stránkovateľného PDF súboru odporúčame dokument najskôr uložiť (tzn. netlačiť priamo vygenerovaný súbor) a použiť tlačidlo v spodnej časti dokumentu "**Vytlačiť všetko**".

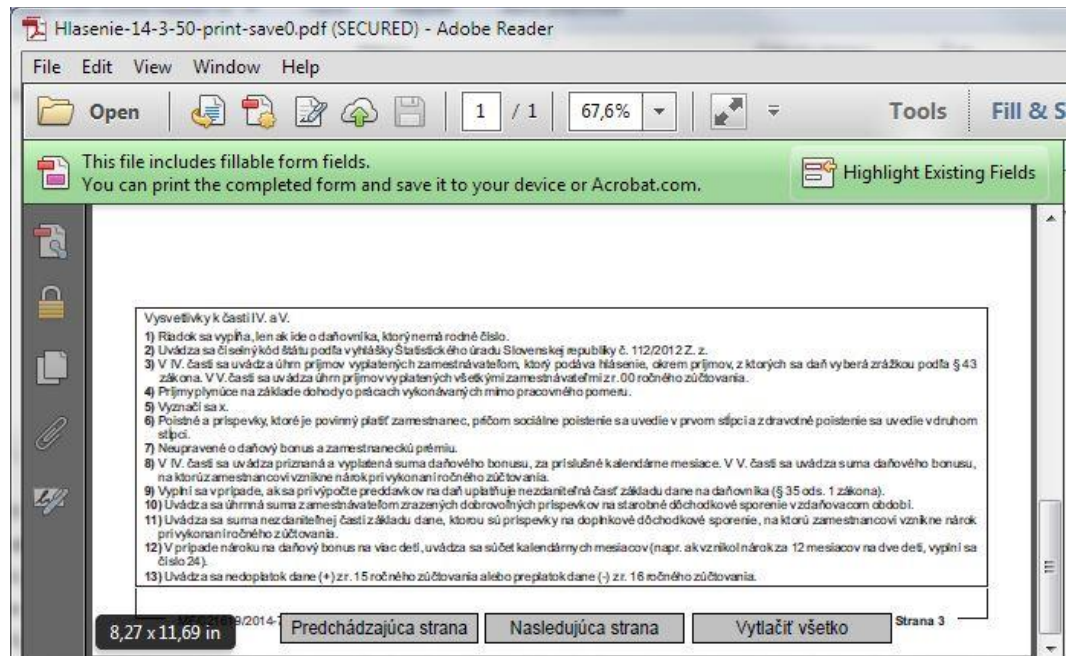

Pri nevhodne zvolenom type prehliadača tlač dokumentu prostredníctvom PDF/FDF nie je možná.

Obdobným spôsobom je realizovaná tlač potvrdenia o podaní a tlač krycieho listu. Funkcionality sú dostupné z menu "Práca s DP".

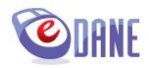

### <span id="page-15-0"></span>**4. ODOSLANIE DOKUMENTU NA ELEKTRONICKÚ PODATEĽŇU SPRÁVCU DANE**

Používateľ po vyplnení daňového dokumentu a vykonanej kontrole s úspešným výsledkom stlačí tlačidlo "**Odoslať**". Aplikácia zobrazí dialógové okno pre výber typu podpisu

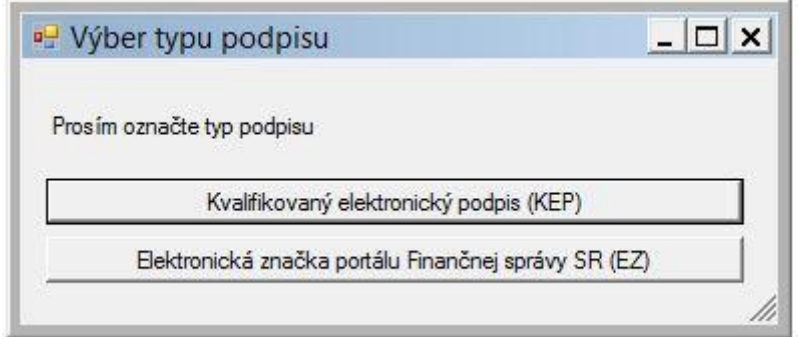

Používateľ vyberie typ podpisu naviazaný na daňový subjekt, za ktorý odosiela podanie.

Ak používateľ vyberie podpísanie **elektronickou značkou** podateľne portálu Finančnej správy SR (EZ), aplikácia podpíše dokument na pozadí, tzn. bez aktívneho zásahu používateľa.

Ak používateľ vyberie podpísanie **kvalifikovaným elektronickým podpisom** (KEP), aplikácia zobrazí hlavné okno vstavaného podpisového komponentu D.Signer/XAdES s voľbami "Podpísať" a "Storno". Spracovanie vstupných parametrov, najmä rozsiahlych dokumentov, môže vyžadovať istý čas, počas ktorého je zobrazený oznam

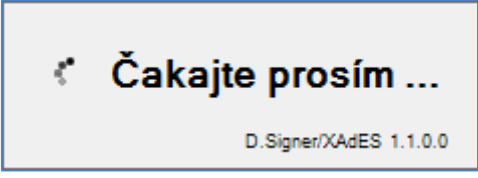

V zobrazenom okne je možné:

- vizuálne prezerať štruktúrované XML dáta v čitateľnej textovej forme (zobrazenie netransformovaných dát) resp. verifikačné dáta (zobrazenie podpisovaných XML dát)
- zalomiť text umožňuje zalomiť zobrazenie príliš širokého text na šírku okna
- sledovať stav dokumentu v záhlaví "Dokument nie je podpísaný/Dokument bol podpísaný", v závislosti od stavu sú prístupné jednotlivé tlačidlá

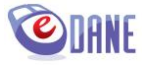

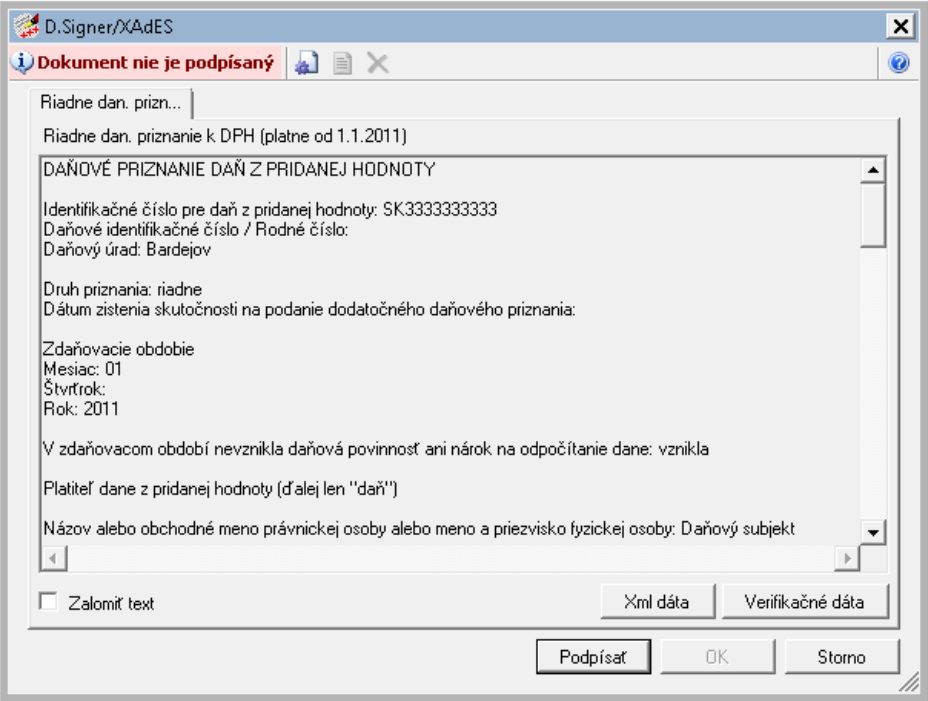

Používateľ potvrdí tlačidlo "**Podpísať**". Aplikácia zobrazí okno na výber podpisového certifikátu v rámci zoznamu certifikátov na danom PC . Zobrazené položky podpisového certifikátu:

- meno subjektu, pre ktorý bol certifikát vydaný,
- meno vydavateľa certifikátu,
- dátum konca platnosti certifikátu.

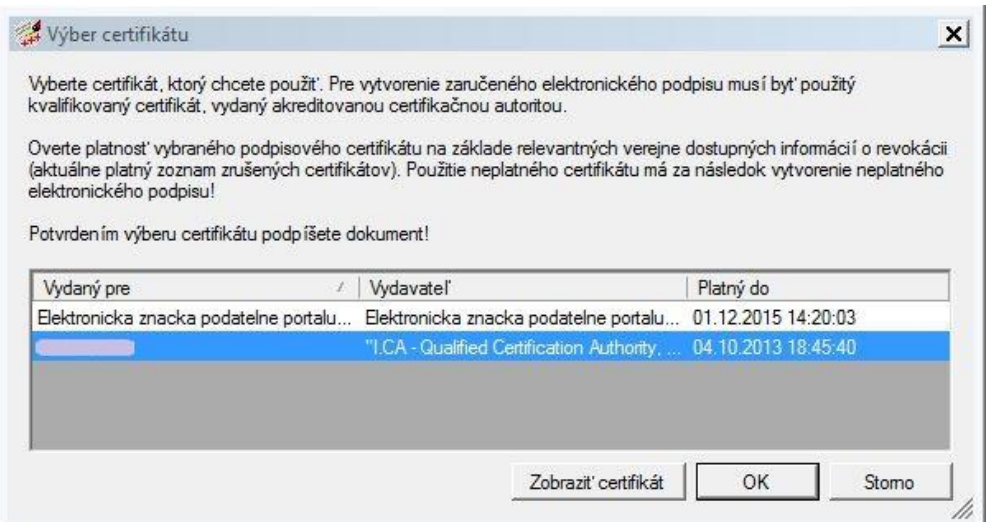

Používateľ vyberie certifikát a potvrdí tlačidlo "OK". Po úspešnom podpísaní dokumentu aplikácia zneprístupní tlačidlo "Podpísať" a v záhlaví okna zmení stav dokumentu "Dokument bol podpísaný".

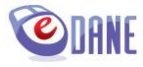

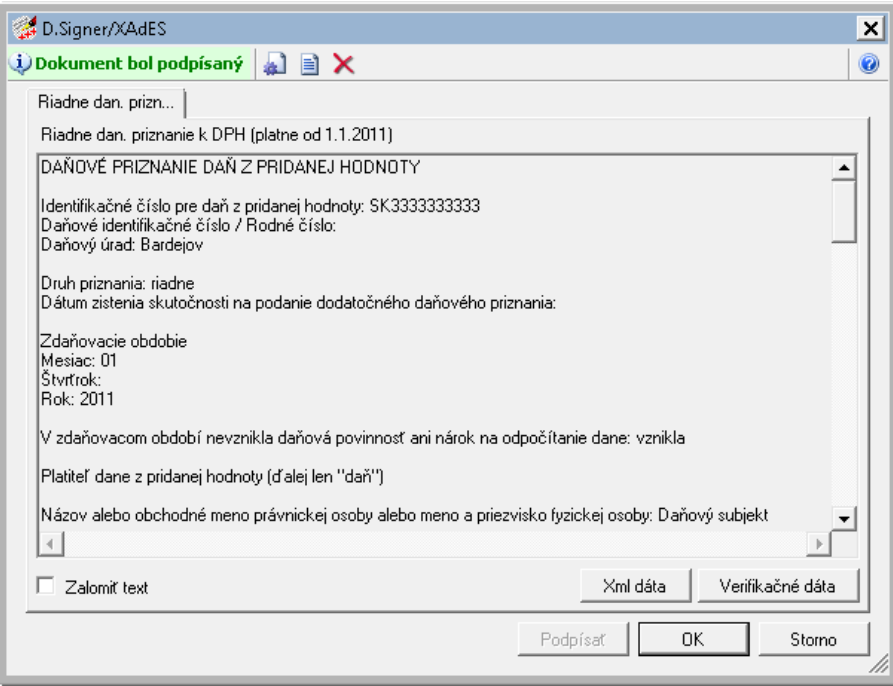

Ak používateľ pri podpisovaní mal problém s príslušnými ovládačmi zariadenia, alebo nemal dostupné úložisko súkromného kľúča – SSCD zariadenie pre zaručený elektronický podpis (čipová karta, USB), aplikácia zobrazí upozornenie:

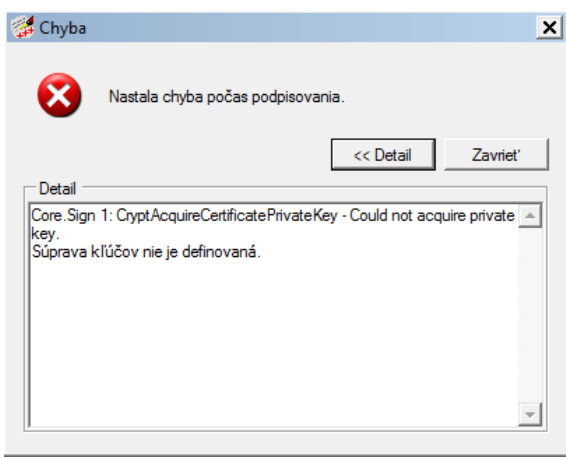

Ak používateľ nie je prihlásený, po podpísaní dokumentu (KEP, EZ) aplikácia zobrazí prihlasovací formulár pre zadanie prístupových údajov na portál Finančnej správy SR

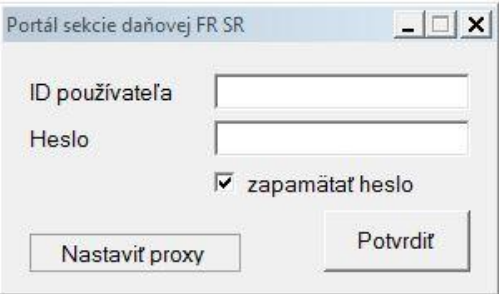

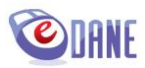

Používateľ vyplní hodnoty ID používateľa (osobný identifikátor registrovaného používateľa AES) a Heslo. Zadané údaje potvrdí stlačením tlačidla "**Potvrdiť**".

Ak je počítač pripojený do internetu prostredníctvom proxy servera, je potrebné, aby používateľ nastavil príslušné údaje pre povolenie pripojenia (použitím tlačidla "**nastaviť proxy**"), alebo zaznačil atribút "**Preberať nastavenia operačného systému (IE)**".

V prípade preberania nastavení nie je potrebné tieto parametre zadávať ručne. Prevzaté aj vyplnené údaje sa uložia a nie je potrebné ich opakovane zadávať.

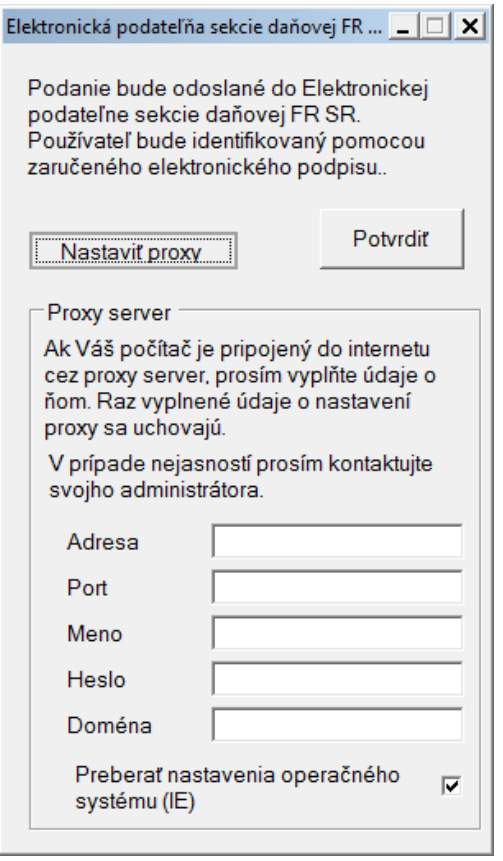

Podľa výsledku spracovania dokumentu po jeho odoslaní, aplikácia zobrazí oznam o úspešnom odoslaní dokumentu, resp. oznam o neúspešnom odoslaní s uvedením príslušného dôvodu neúspechu.

Dokument môže byť odmietnutý z nasledujúcich dôvodov:

- Registrácia používateľa pre Autorizované elektronické služby nie je platná,
- Používateľ zadal neplatné prihlasovacie údaje,
- Používateľ nemá oprávnenie podávať dokumenty za daňový subjekt,
- Použitý podpisový certifikát sa nezhoduje s profilom používateľa,
- Používateľ nemá vo svojich registračných údajoch na portáli Finančnej správy SR platný certifikát.

Ak má používateľ splnené všetky vyššie uvedené skutočnosti, dôvodom neúspešného podania môže byť fakt, že ešte neprebehla systémová synchronizácia jeho údajov (čerstvo zavedená registrácia, zmena certifikátu a pod.). V tomto prípade odporúčame počkať cca 1 hodinu a podanie zopakovať.

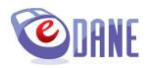

V prípade úspešného odoslania dokumentu aplikácia zobrazí správu s údajmi o odosielanom dokumente a s prideleným poradovým číslom podania.

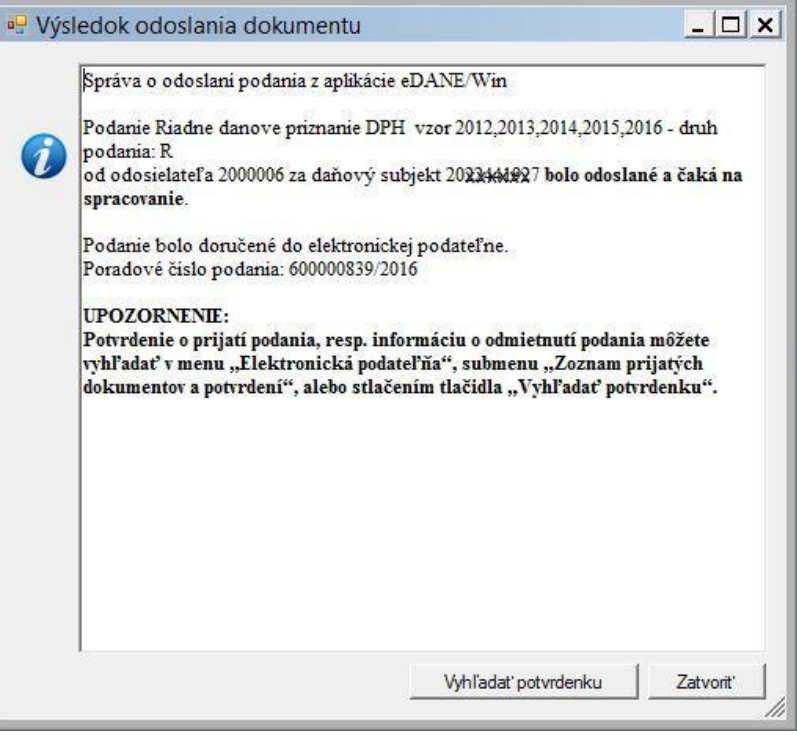

Elektronická podateľňa po úspešnom doručení dokumentu pridelí podaniu evidenčné číslo a podanie následne spracováva. V závislosti od výsledku ďalšieho spracovania vytvára a distribuuje príslušný typ zásielky:

- Potvrdenie o prevzatí podania pre úspešne spracované podania (prijaté),
- Informáciu o odmietnutí podania pre neúspešne spracované podania (neprijaté).

Uvedené typy zásielok, resp. množina údajov, ktoré obsahujú, reprezentujú tzv. potvrdenky o podaní, ktoré sú okamžite dostupné voľbou "**Vyhľadať potvrdenku**", resp. v ľubovoľnom čase poskytované prostredníctvom submenu "Zoznam prijatých dokumentov a potvrdení".

### **UPOZORNENIE:**

Pred odoslaním dokumentu na elektronickú podateľňu správcu dane musí mať používateľ aplikácie eDANE/Win vlastniaci elektronickú značku platné prístupové konto na portál Finančnej správy SR a úspešne absolvovaný proces autorizácie pre daňový subjekt k elektronickým službám a registrácie na DU.

V prípade použitia komunikácie so zaručeným elektronickým podpisom musí mať používateľ priradený certifikát ZEP v profile používateľa portálu Finančnej správy SR.

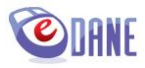

## <span id="page-20-0"></span>**5. NAČÍTANIE DOKUMENTU Z XML SÚBORU**

Používateľ v menu "*Práca s DP*" zvolí voľbu "**Na***čítať z XML súboru*". Voľba je prístupná, ak je otvorený formulár daňového dokumentu. Použitie voľby je výhodné pre prípady:

- potreby načítania dát z XML súboru vytvoreného v inom programovom vybavení,
- pokračovania v práci na rozpracovanom dokumente, ktorý si používateľ uložil vo formáte XML súboru.

Aplikácia ponúkne štandardné okno operačného systému pre výber súboru. Vzhľad okna sa líši podľa nainštalovaného operačného systému počítača a lokálnych nastavení používateľa.

Používateľ vyberie súbor na načítanie. Aplikácia zobrazí údaje načítané zo súboru vo formulári dokumentu a realizuje kontroly hodnôt. Následné spracovanie dokumentu je rovnaké ako pri ručnom vyplňovaní položiek.

Ak formát načítavaného XML súboru nezodpovedá XSD schéme pre zvolený typ dokumentu (predpísaná štruktúra je zverejnená na portáli Finančnej správy SR), aplikácia zobrazí oznam o chybe a údaje z XML súboru sa do formulára dokumentu nenačítajú

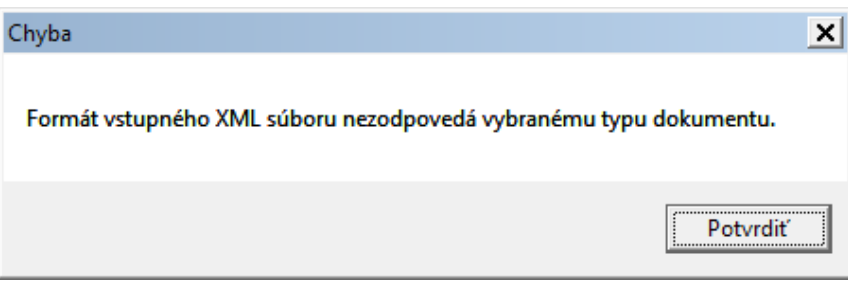

### <span id="page-20-1"></span>**6. ULOŽENIE DO XML SÚBORU**

Používateľ môže v ktoromkoľvek okamihu vytvárania daňového dokumentu použiť funkciu uloženia do XML súboru. Voľba "**Uložiť do XML súboru**" je jednou z položiek menu "Práca s DP".

Aplikácia umožňuje uložiť aj rozpracovaný dokument, tzn. nepožaduje sa splnenie kontrol nadefinovaných pre príslušný dokument.

Používateľ zvolí "**Uložiť do XML súboru**". Zobrazí sa štandardné okno pre výber uloženia súboru v súborovom systéme používateľa. Vzhľad okna sa líši podľa nainštalovaného operačného systému počítača a lokálnych nastavení používateľa.

Používateľ zvolí umiestnenie a názov súboru. Po potvrdení voľby aplikácia vytvorí požadovaný XML súbor podľa aktuálnej XSD schémy a uloží ho do zvolenej destinácie.

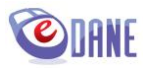

### <span id="page-21-0"></span>**7. VYTVORENIE TLAČOVÉHO FDF SÚBORU**

Používateľ zvolí voľbu "*Uložiť do tlačového FDF súboru*", ktorá je jednou z položiek menu "Práca  $SDP'$ .

Aplikácia zrealizuje kontrolu dokumentu. Vytvorenie tlačového FDF súboru je možné výlučne pre skontrolovaný dokument, tzn. vyplnený dokument, ktorý neobsahuje syntaktické a kritické chyby.

Ak dokument spĺňa nadefinované kritériá, zobrazí sa štandardné okno pre výber uloženia súboru v súborovom systéme používateľa. Vzhľad okna sa môže líšiť podľa nainštalovaného operačného systému počítača a lokálnych nastavení používateľa.

Používateľ môže modifikovať predvyplnený názov súboru. Aplikácia vytvorí požadovaný súbor vo formáte FDF podľa definície príslušného PDF formulára. Vytvorený súbor a jeho dvojičku vo formáte PDF uloží na vybrané miesto v súborovom systéme. Jedná sa o definičný PDF súbor, bez ktorého nie je možné načítať údaje z uloženého FDF súboru.

#### **Pozn.: Definičný PDF súbor je prázdny, neobsahuje údaje vyplneného dokumentu.**

Následne používateľ môže zvoliť zobrazenie FDF súboru v prehliadači a použiť funkcie prehliadača na vytlačenie súboru, resp. uloženie súboru do čitateľného súboru PDF (s vyplnenými údajmi).

Ak dokument obsahuje chyby, aplikácia označí chybne vyplnené položky a nevyplnené povinné položky dokumentu červeným podfarbením a neumožní vytvorenie FDF súboru.

### <span id="page-21-1"></span>**8. NOVÝ DOKUMENT**

Používateľ stlačí tlačidlo "Vytvorit' nový" prístupné vo formulári daňového dokumentu. Funkcionalita zabezpečí otvorenie prázdneho formulára. Voľba je výhodná pre prípady:

- potreby vyplnenia daňového dokumentu za iný daňový subjekt,
- prerušenia vypĺňania a zabezpečenia vymazania zadaných údajov dokumentu.

Ak je aktuálne otvorený dokument rozpracovaný (má vyplnené položky), aplikácia zobrazí upozornenie

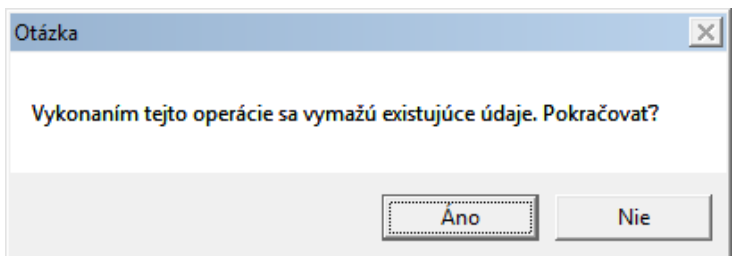

Použitím tlačidiel, ktoré sú súčasťou oznamu, používateľ rozhodne o nasledujúcej činnosti

- Ak používateľ potvrdí "**Áno**" aplikácia vymaže vyplnené údaje formulára a nastaví kurzor na prvú položku formulára
- **•** Ak používateľ potvrdí "**Nie**" aplikácia ukončí zobrazenie otázky a používateľ môže pokračovať vo vyplňovaní aktuálneho dokumentu

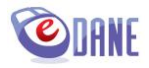

# <span id="page-22-0"></span>**9. SPRÁVA PRÍLOH**

Niektoré typy dokumentov vyžadujú pri podávaní okrem vyplneného hlavného dokumentu povinné prílohy, bez ktorých nie je možné uskutočniť elektronické podanie. Príkladom takéhoto typu dokumentu je Účtovná závierka mikro účtovnej jednotky, kde sa okrem samotného dokumentu vyžaduje povinná príloha, reprezentujúca Poznámky.

Používateľ stlačí tlačidlo "Prílohy" prístupné vo formulári konkrétneho daňového dokumentu, ktorý uvedenú funkcionalitu podporuje. Následne aplikácia zobrazí dialógové okno správy príloh.

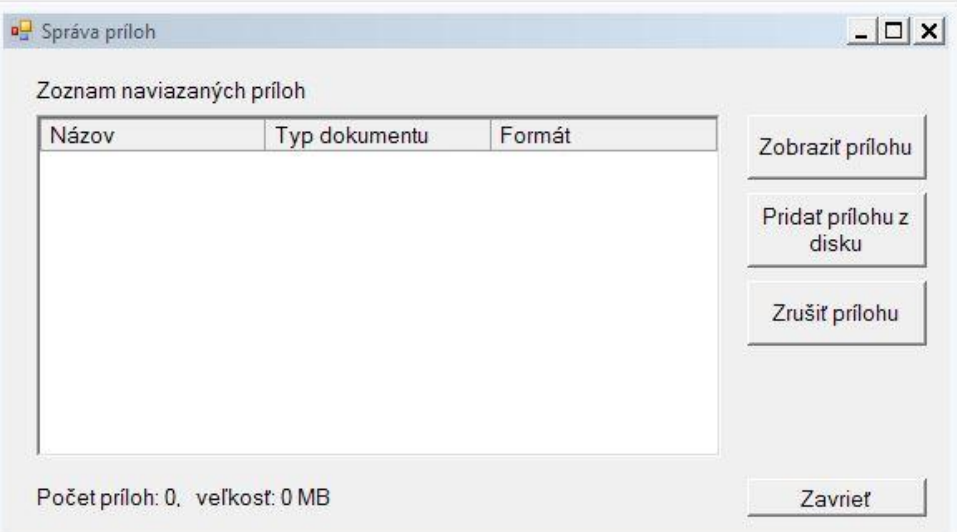

Používateľ zvolí "**Pridať prílohu z disku**". Aplikácia ponúkne štandardné okno operačného systému pre výber súboru. Používateľ vyberie súbor prílohy v dialógovom okne a stlačí "**Potvrdit**".

Pridaný súbor prílohy sa zobrazí v okne Správa príloh. Obdobným spôsobom je možné pridať potrebný počet súborov.

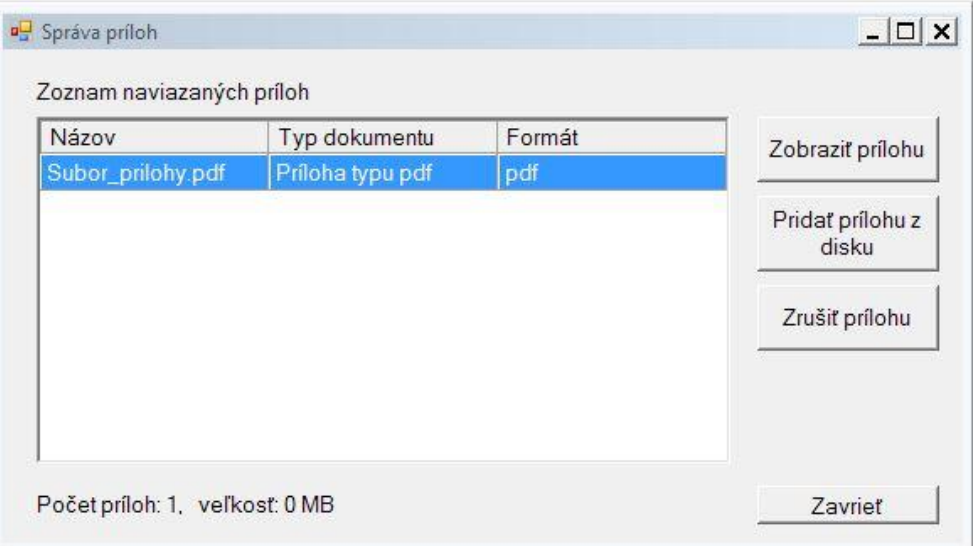

Aplikácia ošetruje nekorektné stavy súvisiace s prílohami. Ak používateľ priloží súbor s nulovou veľkosťou, aplikácia zobrazí oznam o chybe a neumožní pridať takýto súbor.

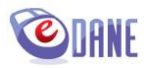

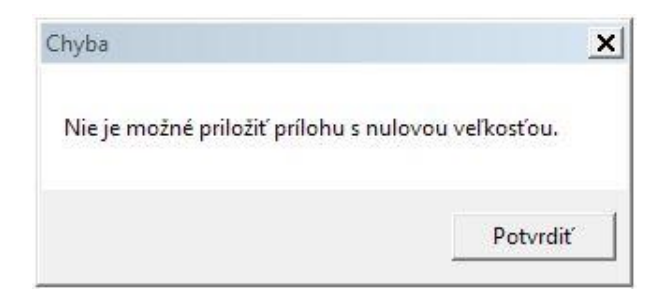

Ak celková veľkosť súborov príloh prekročí technologickú hranicu spracovania, aplikácia neumožní odoslanie podania. Zobrazí sa výsledok kontroly a tlačidlo určené na odoslanie podania nebude prístupné.

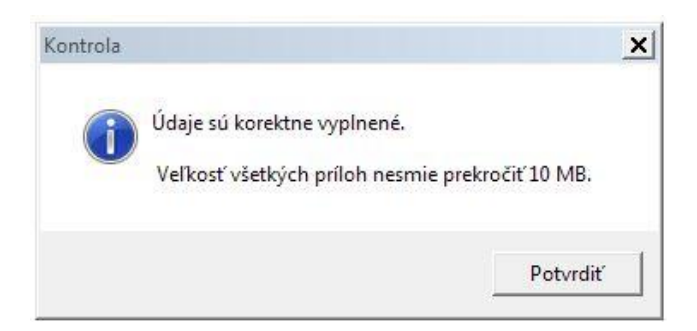

Ostatné funkcionality správy príloh:

"**Zobraziť prílohu**" – zabezpečí zobrazenie obsahu súboru v asociovanom prehliadači podľa formátu príslušného súboru.

"**Zrušiť prílohu**" – označený súbor prílohy sa vymaže zo zoznamu naviazaných príloh.

Po priložení potrebných súborov príloh používateľ zvolí "Zavriet<sup>n</sup> a môže pristúpiť k samotnému podaniu štandardným spôsobom. Číslo zobrazené na tlačidle "**Prílohy()**" vyjadruje počet priložených súborov.

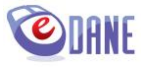

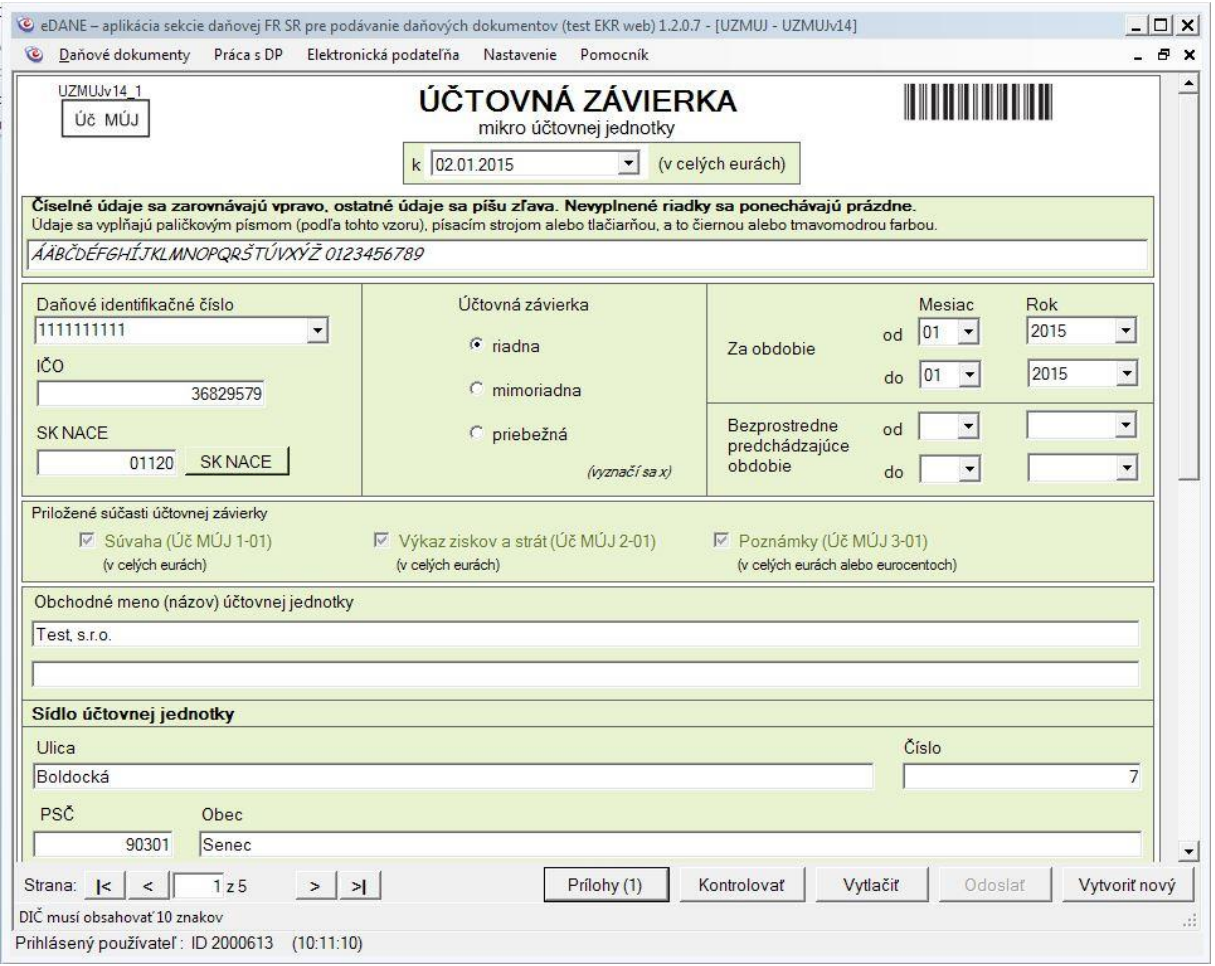

#### **Upozornenie:**

V prípade akejkoľvek zmeny hlavného dokumentu sa priložené prílohy automaticky vymažú, aby nedochádzalo k nežiaducim podaniam.

### <span id="page-24-0"></span>**10. ELEKTRONICKÁ PODATEĽŇA**

#### <span id="page-24-1"></span>**Prihlásenie**

Používateľ sa prihlasuje na elektronickú podateľňu prostredníctvom menu "Elektronická podateľňa -> **Prihlásenie**". Prihlásenie používateľa je nutné pre činnosti:

- odosielanie dokumentu na elektronickú podateľňu,
- prezeranie odoslaných dokumentov,
- prezeranie prijatých dokumentov a potvrdení.

Ak používateľ nie je prihlásený, alebo uplynula max. povolená doba prihlásenia, aplikácia opakovane zobrazí prihlasovací formulár pre zadanie prístupových údajov na Portál finančnej správy SR

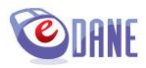

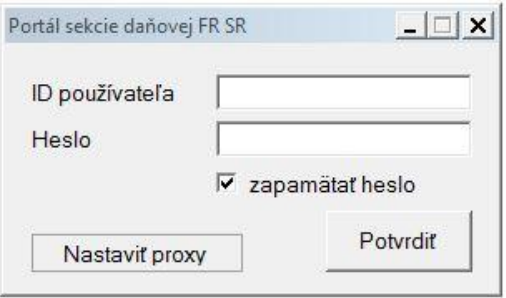

Používateľ vyplní hodnoty ID používateľa (osobný identifikátor registrovaného používateľa AES) a Heslo. Zadané údaje potvrdí stlačením tlačidla "**Potvrdit**".

Používateľ je o úspešnej autentifikácii informovaný zobrazením oznamu

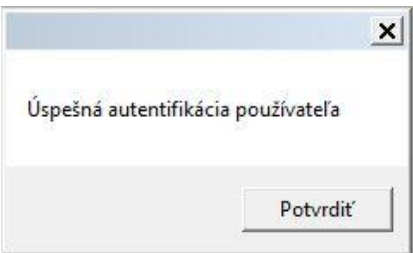

V stavovom riadku aplikácie sa zobrazí identifikátor prihláseného používateľa a čas prihlásenia

```
Prihlásený používateľ: ID 0011223 (08:43:55)
```
Používateľ je prihlásený do elektronickej podateľne obmedzenú dobu. Po vypršaní max. doby prihlásenia sa používateľovi zobrazí oznam

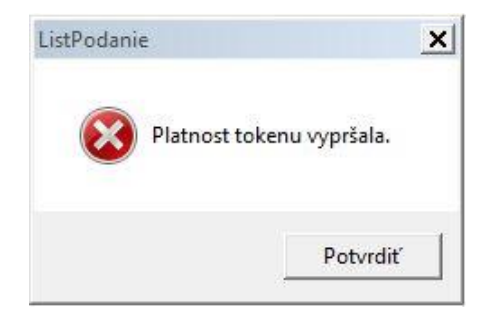

A zmení sa informácia v stavovom riadku aplikácie

Neprihlásený používateľ

Po vypršaní platnosti tokenu sa používateľ môže opakovane prihlásiť na elektronickú podateľňu bez obmedzení.

Používatelia, ktorí vlastnia viaceré osobné identifikátory registrovaného používateľa AES, môžu získať prehľady o odoslaných a prijatých dokumentoch a potvrdeniach prihlásením sa pod iným kontom bez potreby ukončenia aplikácie, vyššie popísaným postupom. Následne v príslušnom prehľade dokumentov Elektronickej podateľne používateľ zvolí "**Aktualizuj**".

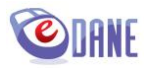

### <span id="page-26-0"></span>**Zoznam odoslaných dokumentov**

Používateľ môže prezerať odoslané dokumenty na Elektronickú podateľňu prostredníctvom menu "**Elektronická podateľňa** -> **Zoznam odoslaných dokumentov**".

Po úspešnej autentifikácii používateľa a zadaní identifikátora subjektu aplikácia sprístupní zoznam prislúchajúcich dokumentov.

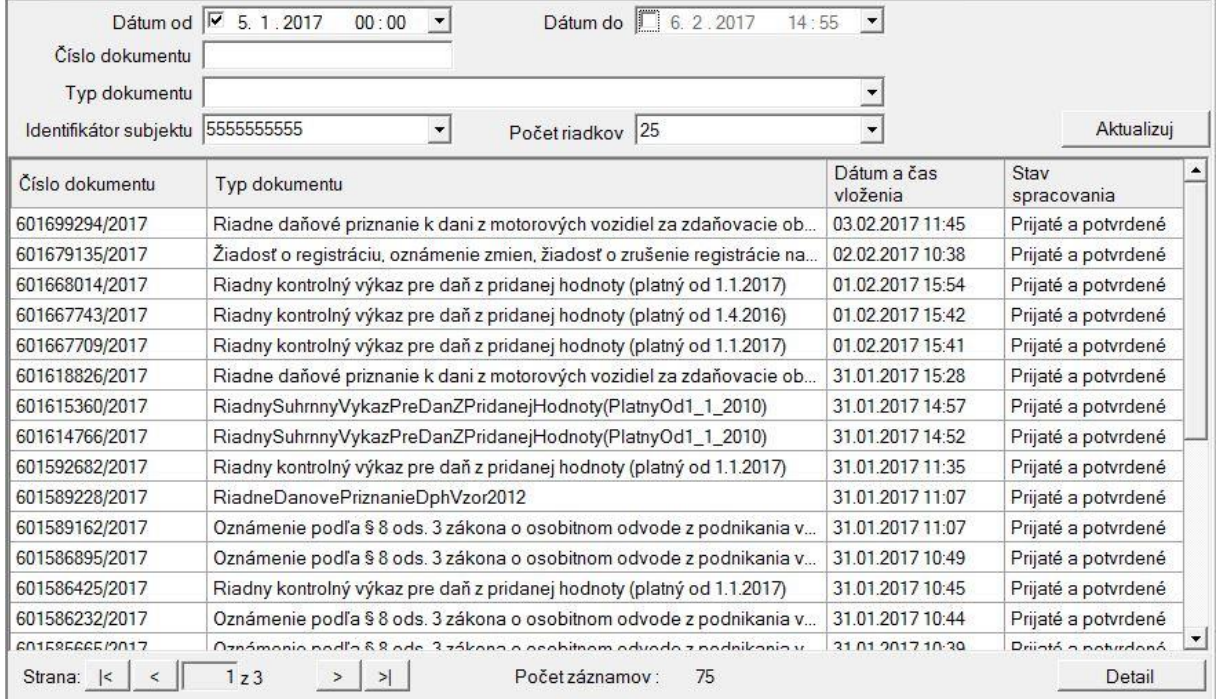

Používateľ môže meniť vyhľadávacie kritériá, ktoré potvrdzuje tlačidlom "**Aktualizuj**".

Označením riadku v zozname a voľbou "**Detaiľ** je možné získať podrobnejšie informácie o odoslanom dokumente, zobraziť ho a pre svoju potrebu vytlačiť.

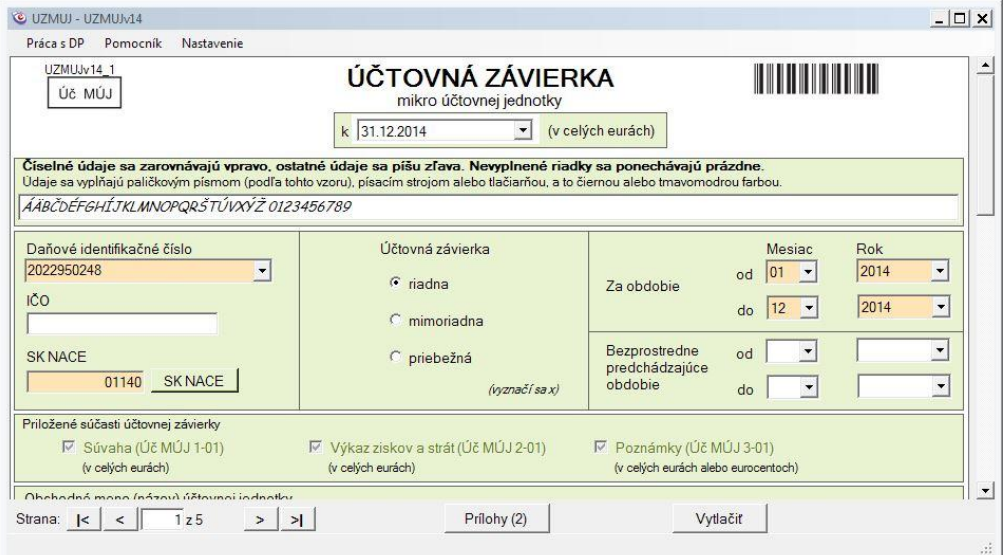

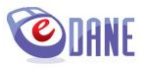

Ak odoslané podanie obsahovalo súbory príloh, tieto je možné zobraziť prostredníctvom voľby "**Prílohy()**". Po zvolení sa zobrazí formulár so zoznamom odoslaných súborov.

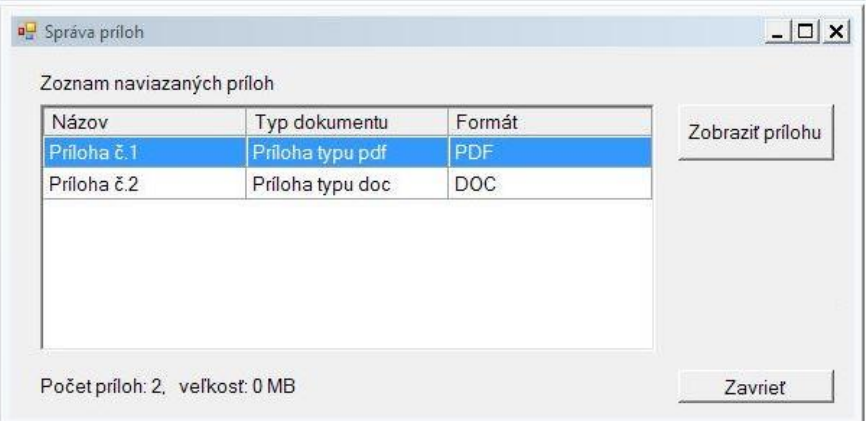

Súbory je možné zobraziť prostredníctvom asociovaného prehliadača pre daný typ súboru, označením príslušného riadku a voľbou "Zobraziť prílohu".

V prípade, že k vybranému formuláru existujú informačné texty k prílohám, tieto sa zobrazia vo vrchnej časti formulára Správa príloh. Texty sa zobrazujú podľa aktuálnej konfigurácie prevzatej z portálu FS, tzn. nie v historickom kontexte k dátumu podania.

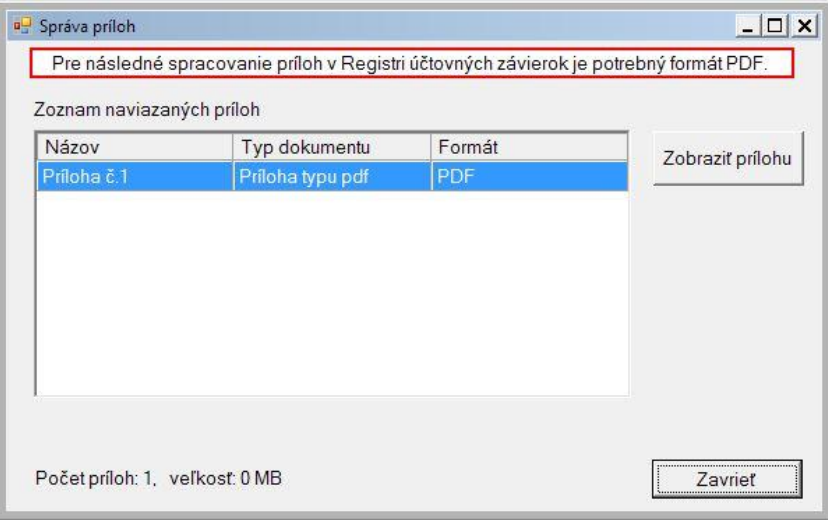

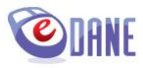

### <span id="page-28-0"></span>**Zoznam prijatých dokumentov a potvrdení**

Používateľ získa prehľad o prijatí, resp. odmietnutí odoslaného dokumentu Elektronickou podateľňou v submenu "**Zoznam prijatých dokumentov a potvrdení**".

Po úspešnej autentifikácii používateľa a zadaní identifikátora subjektu aplikácia sprístupní zoznam prislúchajúcich dokumentov.

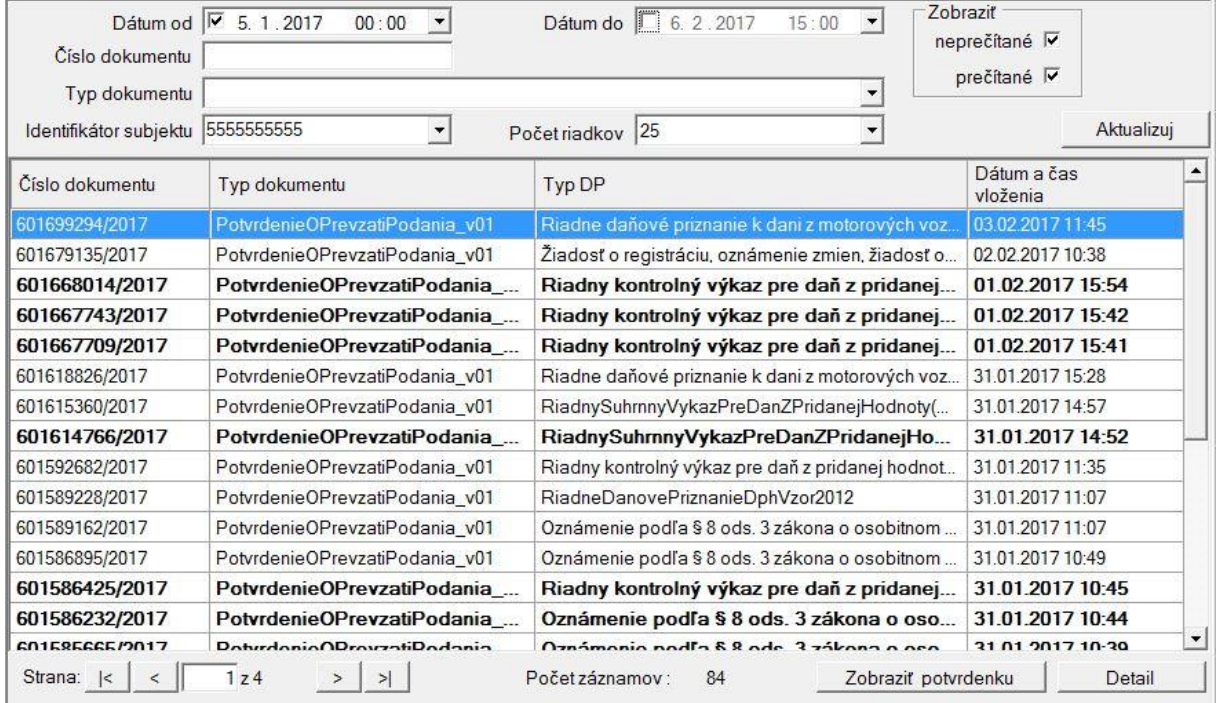

Voľba "**Zobraziť potvrdenku**" umožní používateľovi zobraziť údaje o výsledku spracovania odoslaného dokumentu v Elektronickej podateľni a vytlačiť potvrdenie o prijatí, resp. o odmietnutí podania. Potvrdenku je možné získať až po spracovaní podania v elektronickej podateľni, a len k nasledovným typom dokumentu:

- Potvrdenie o prevzatí podania
- Informácia o odmietnutí podania.

Potvrdenka o úspešne spracovanom podaní obsahuje identifikačné údaje podania, dátum a čas prijatia podania, číslo potvrdenky, a dátum a čas vytvorenia potvrdenky.

Použitím tlačidiel v okne potvrdenky používateľ rozhodne o nasledujúcej činnosti

- "**Tlačit**" aplikácia vytlačí text potvrdenky.
- "**Zobraziť podanie**" aplikácia vyhľadá a zobrazí príslušný odoslaný dokument podania.
- "**Zatvoriť**" aplikácia zatvorí zobrazený oznam.

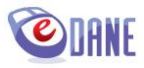

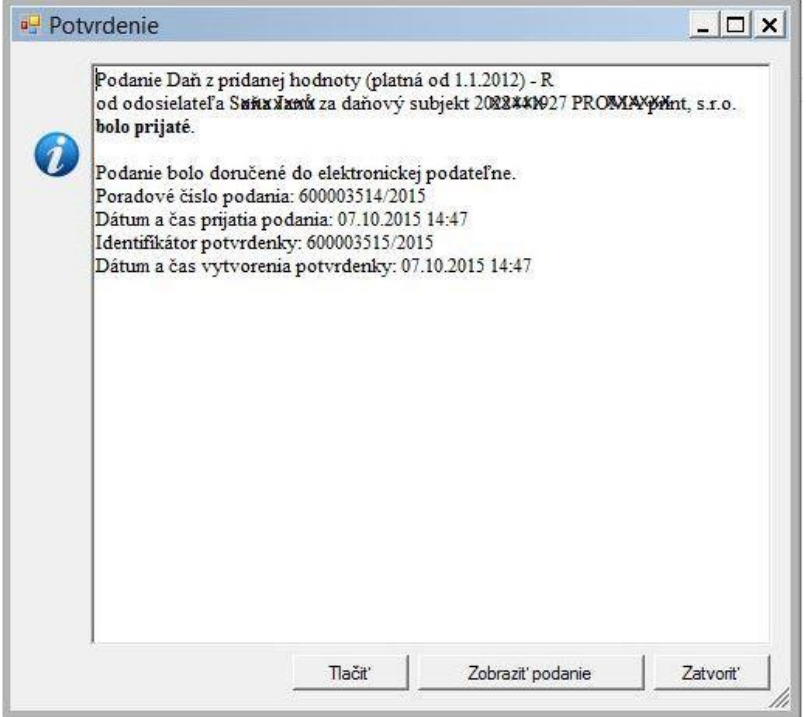

Potvrdenka o neúspešne spracovanom podaní obsahuje identifikačné údaje podania, dátum a čas odmietnutia podania, údaje potvrdenky a dôvod odmietnutia podania.

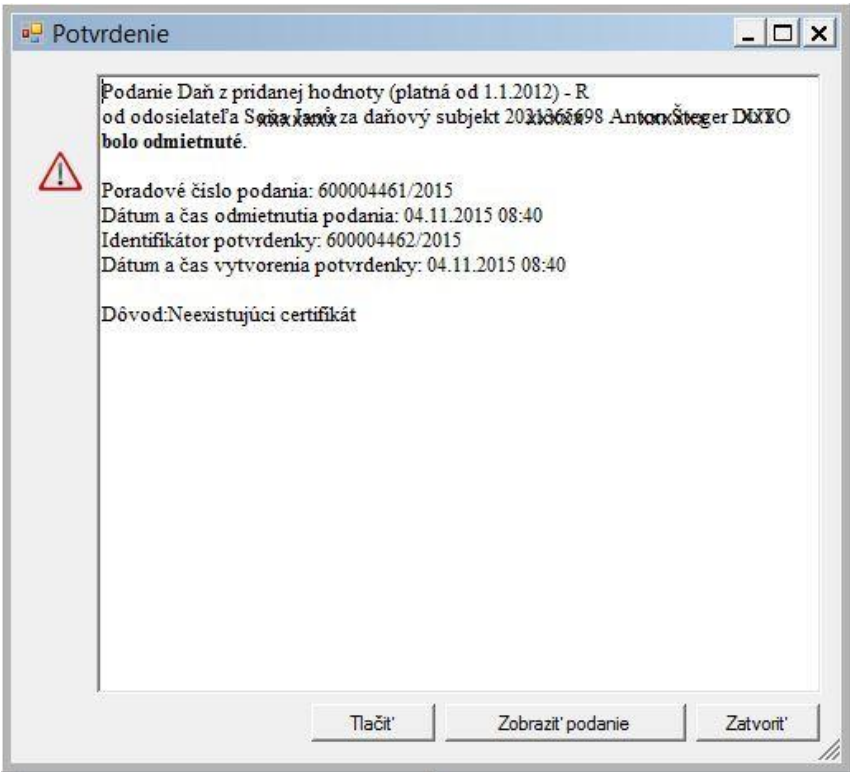

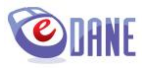

Označením riadku v zozname prijatých dokumentov a potvrdení a voľbou "**Detaiľ** je možné získať podrobnejšie informácie o prijatom dokumente. Používateľ môže v detaile prijatého dokumentu "Zobrazit' podanie", ku ktorému sa prijatý dokument vzťahuje.

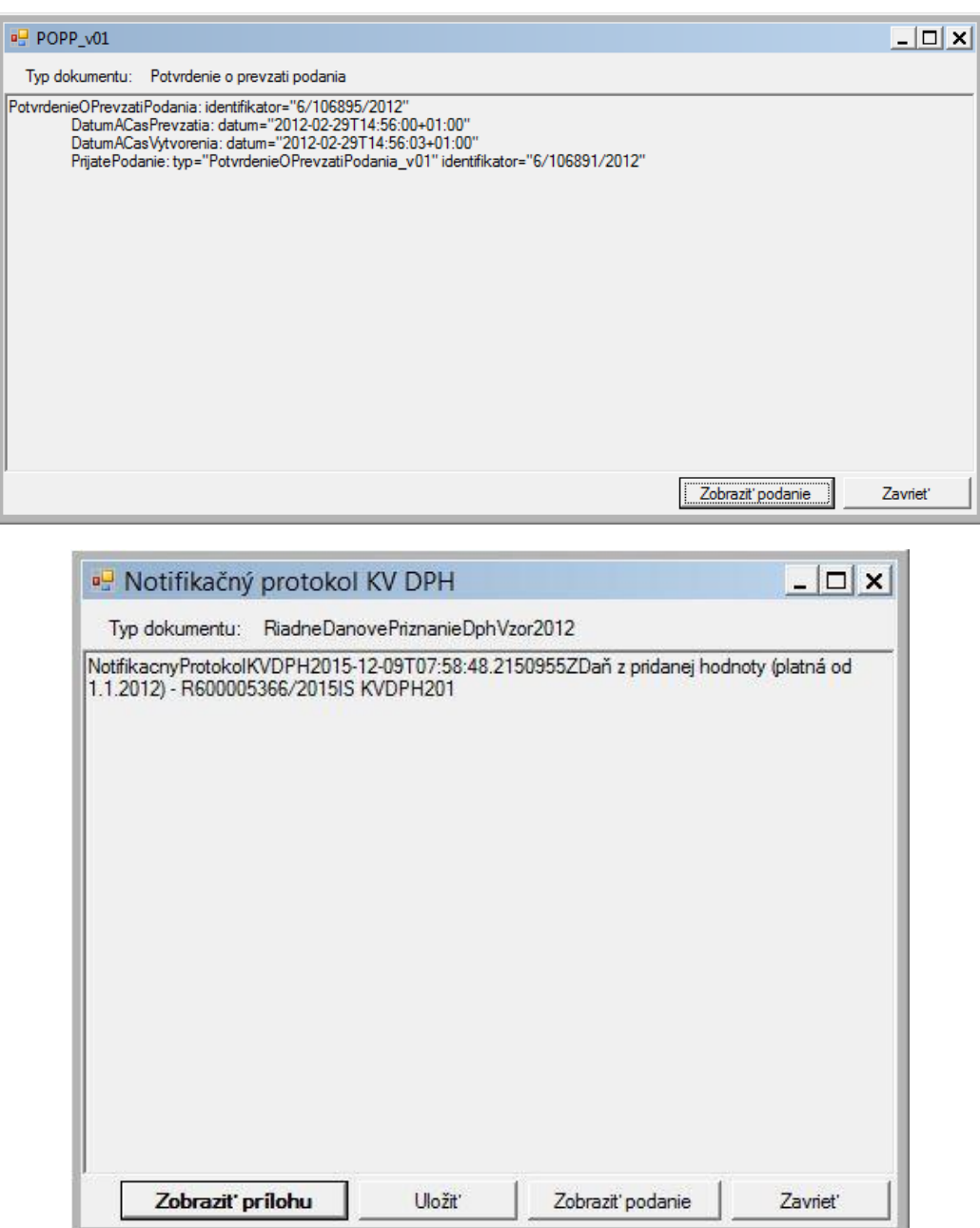

Voľba "Zobraziť prílohu" je dostupná len pre tie typy prijatých dokumentov, ktoré obsahujú prílohu. Príloha sa zobrazí prostredníctvom asociovaného prehliadača pre daný formát súboru. Napr. prijatý dokument typu "Notifikačný protokol KV DPH" obsahuje prílohu vo formáte PDF.

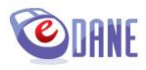

### <span id="page-31-0"></span>**Úradné dokumenty**

Osobitným typom prijatých dokumentov sú úradné dokumenty. Označením záznamu úradného dokumentu v zozname prijatých dokumentov a potvrdení a voľbou "Detail" je možné získať podrobné informácie o prijatom úradnom dokumente. Používateľ môže zobraziť obsah úradného dokumentu, uložiť ho, uložiť kompletnú štruktúru zásielky, alebo zobraziť doručenku, ktorá sa k dokumentu vzťahuje.

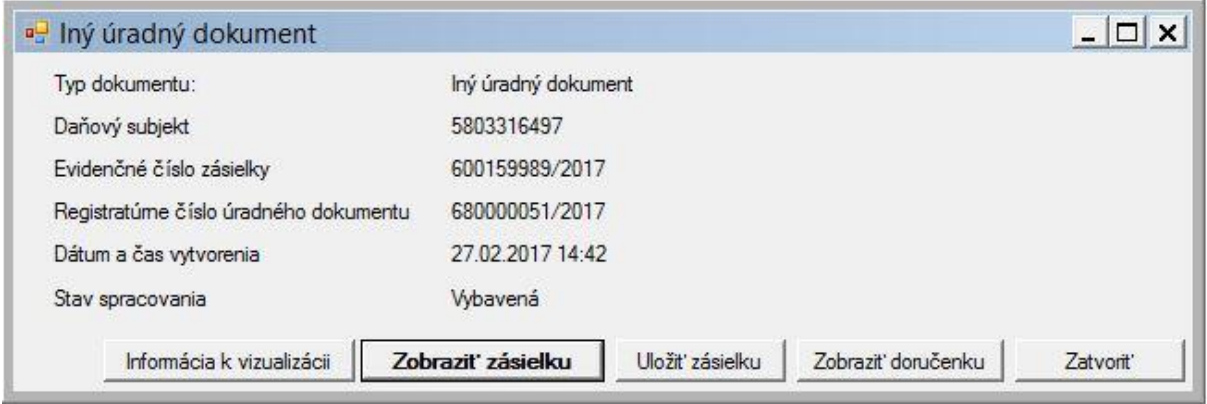

Voľba "**Zobraziť zásielku**" inicializuje aplikáciu D.Viewer NET, do ktorej sa načíta kompletná štruktúra zásielky úradného dokumentu v graficky zrozumiteľnej podobe.

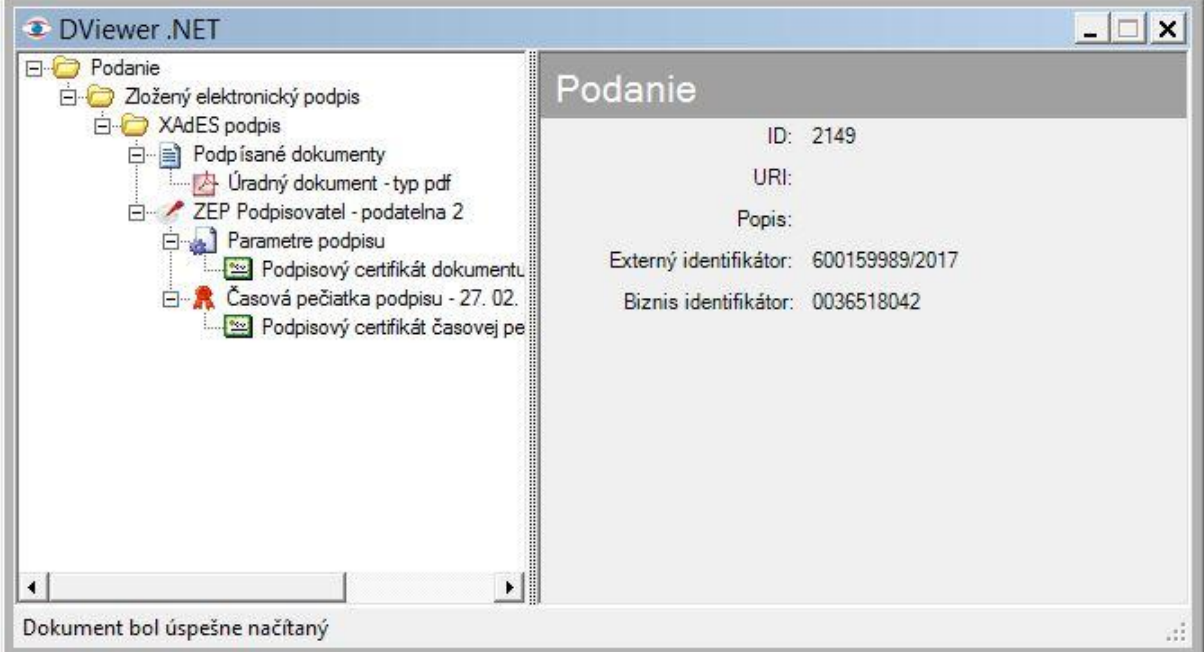

Používateľ môže prezerať celú štruktúru zásielky. V pravej časti okna sa zobrazujú detaily označenej časti a dostupné funkcionality. Používateľ pre potreby zobrazenia obsahu úradného dokumentu označí položku "Úradný dokument.." a v detaile zvolí "Zobraziť".

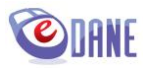

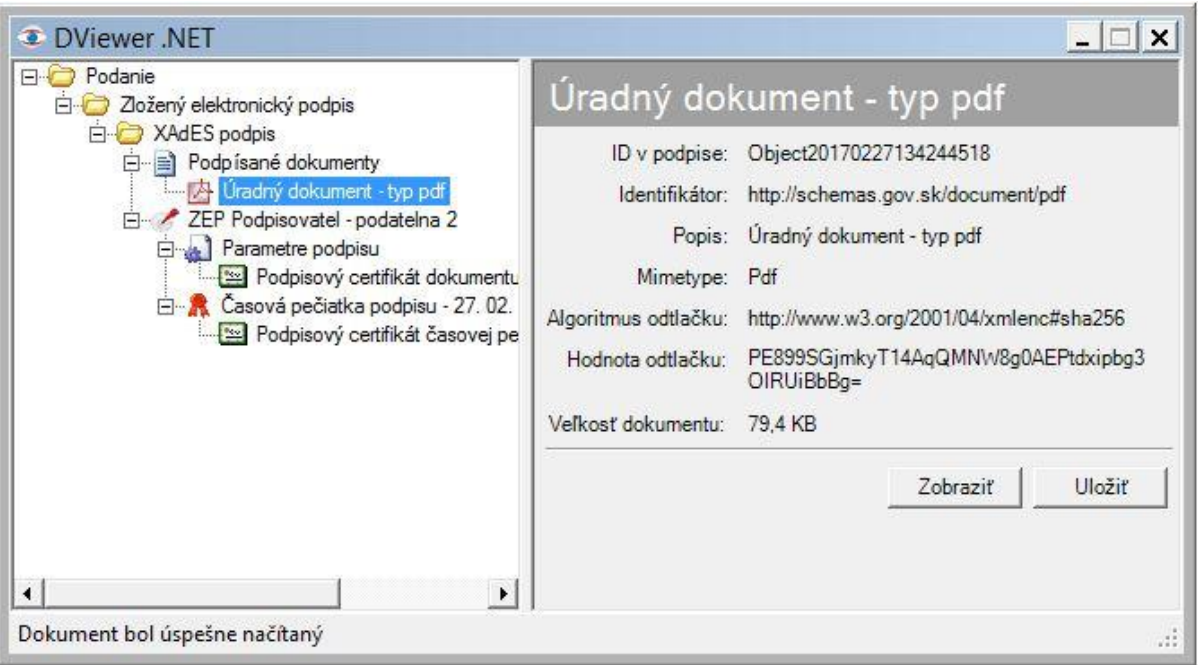

Aplikácia zobrazí dokument v asociovanom prehliadači pre daný typ súboru (A.Reader a pod.).

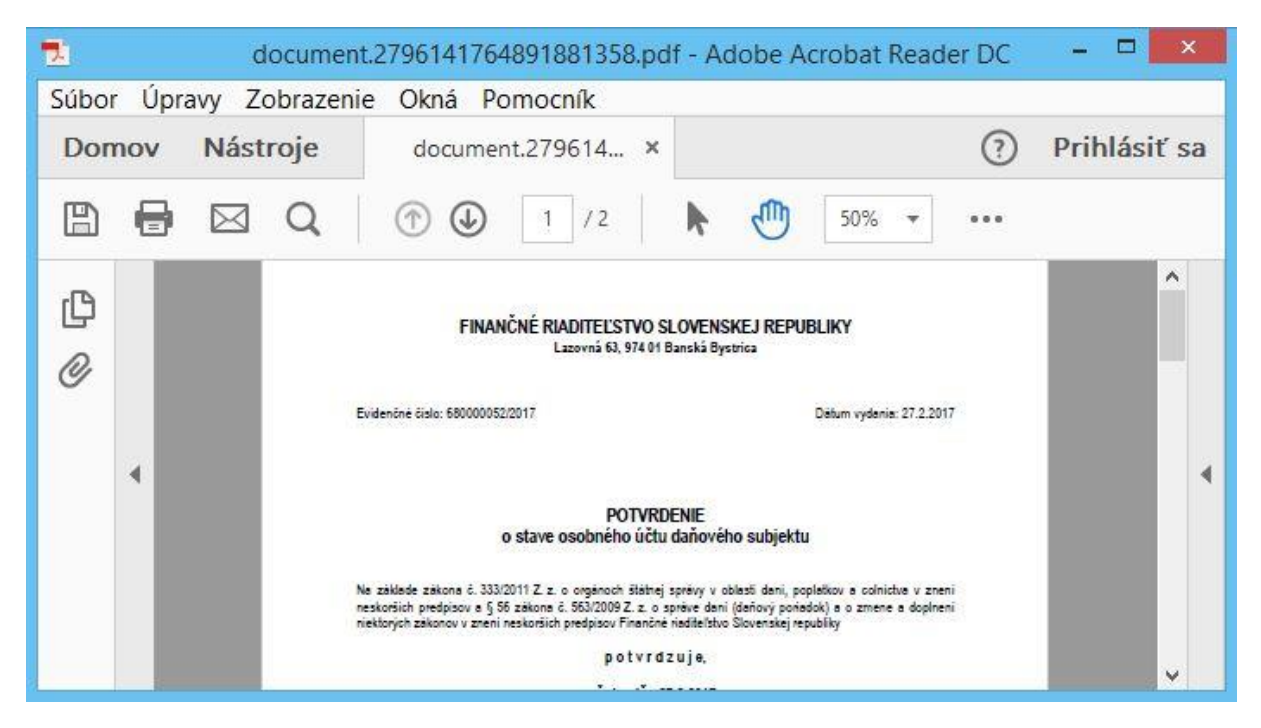

Voľba "**Uložiť**" v detaile úradného dokumentu zobrazeného v aplikácii D.Viewer umožní uloženie súboru úradného dokumentu v súborovom systéme počítača. Ukladá sa súbor úradného dokumentu vo formáte, v ktorom bol vytvorený, tzn. DOC, PDF, RTF a pod.

Ak používateľ v detaile úradného dokumentu zvolí "Zobraziť zásielku", a komponent D.Viewer NET nie je v počítači nainštalovaný, aplikácia zobrazí informáciu o možnostiach jeho inštalácie z ústredného portálu verejnej správy.

Informácia je dostupná aj v detaile úradného dokumentu voľbou "**Informácia k vizualizácii"**.

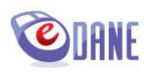

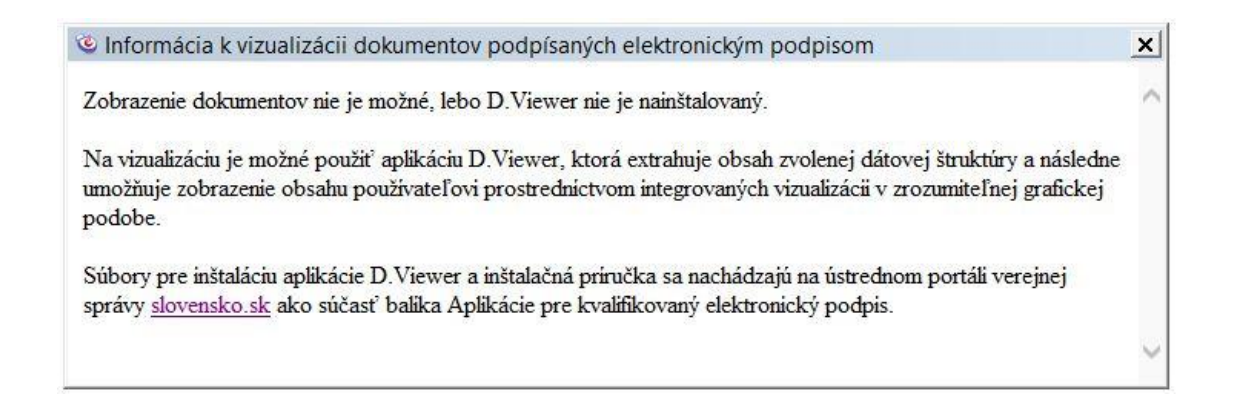

Ak používateľ v detaile úradného dokumentu zvolí "Uložiť zásielku", aplikácia zobrazí obrazovku pre výber destinácie pre uloženie súboru. Ukladá sa kompletná štruktúra zásielky úradného dokumentu vo formáte XML.

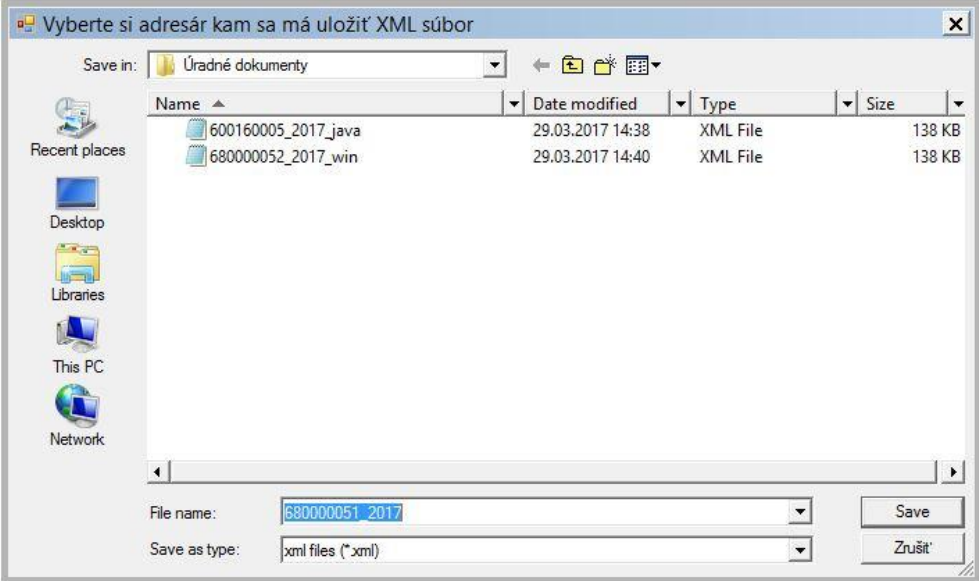

Ak používateľ v detaile úradného dokumentu zvolí "**Zobraziť doručenku**", aplikácia zobrazí údaje doručenky, tzn. potvrdenia o doručení zásielky úradného dokumentu.

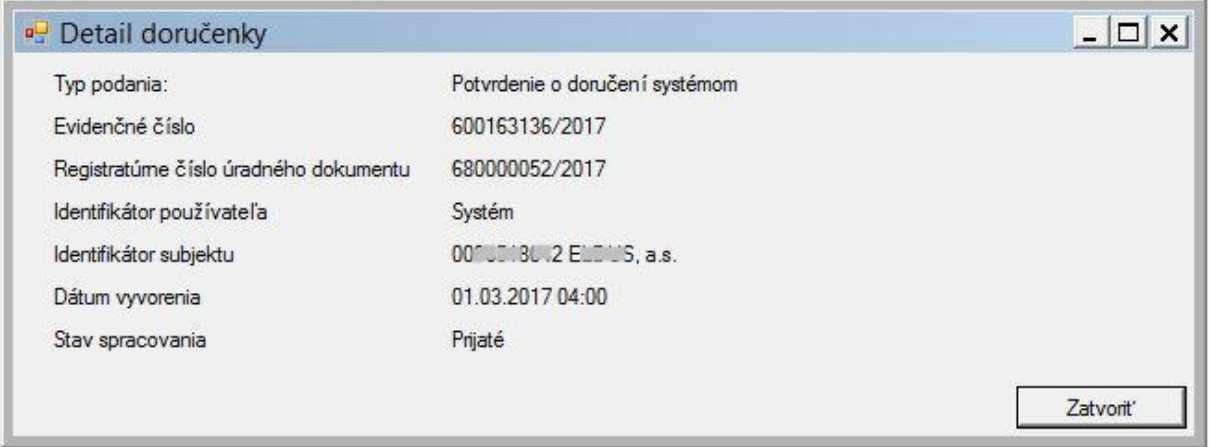

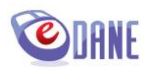

### <span id="page-34-0"></span>**11. NASTAVENIA PRI ŠTARTE**

Voľba "**Nastavenia pri štarte**" je súčasťou menu "Nastavenie".

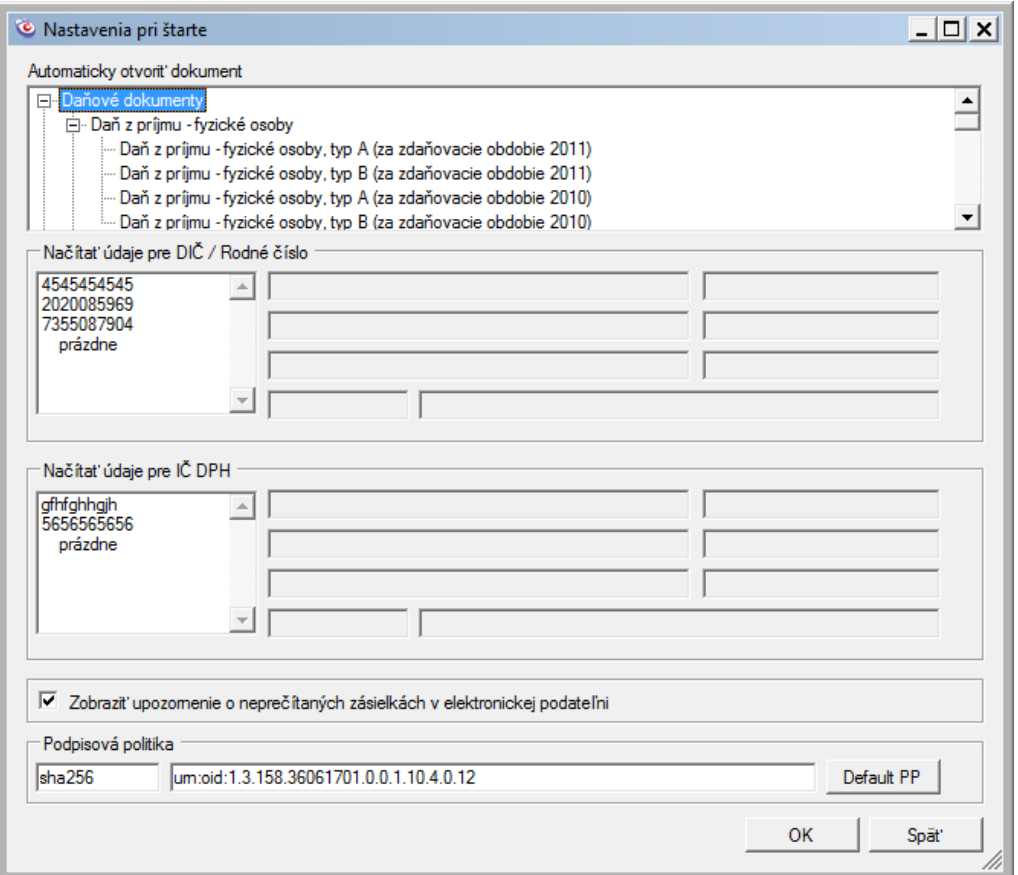

Ponuka umožňuje nastavenie parametrov:

- "Automaticky otvoriť dokumenť vybraný typ daňového dokumentu sa otvorí bezprostredne po štarte aplikácie
- **·** "Načítat' údaje pre DIČ / Rodné číslo" hodnoty vybraného subjektu budú v dokumente automaticky predvyplnené
- "Načítat' údaje pre IČ DPH<sup>\*</sup> hodnoty vybraného subjektu budú v dokumente automaticky predvyplnené
- "**Zobraziť upozornenie o neprečítaných zásielkách v elektronickej podateľni**" notifikácia sa zobrazí pri neprečítaných správach, týka sa používateľov používajúcich komunikáciu prostredníctvom ZEP

Používateľ označí požadované hodnoty parametrov a potvrdí tlačidlom "OK". Nastavené parametre sa uplatnia po najbližšom naštartovaní aplikácie.

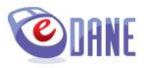

### <span id="page-35-0"></span>**12. ZOZNAM SUBJEKTOV**

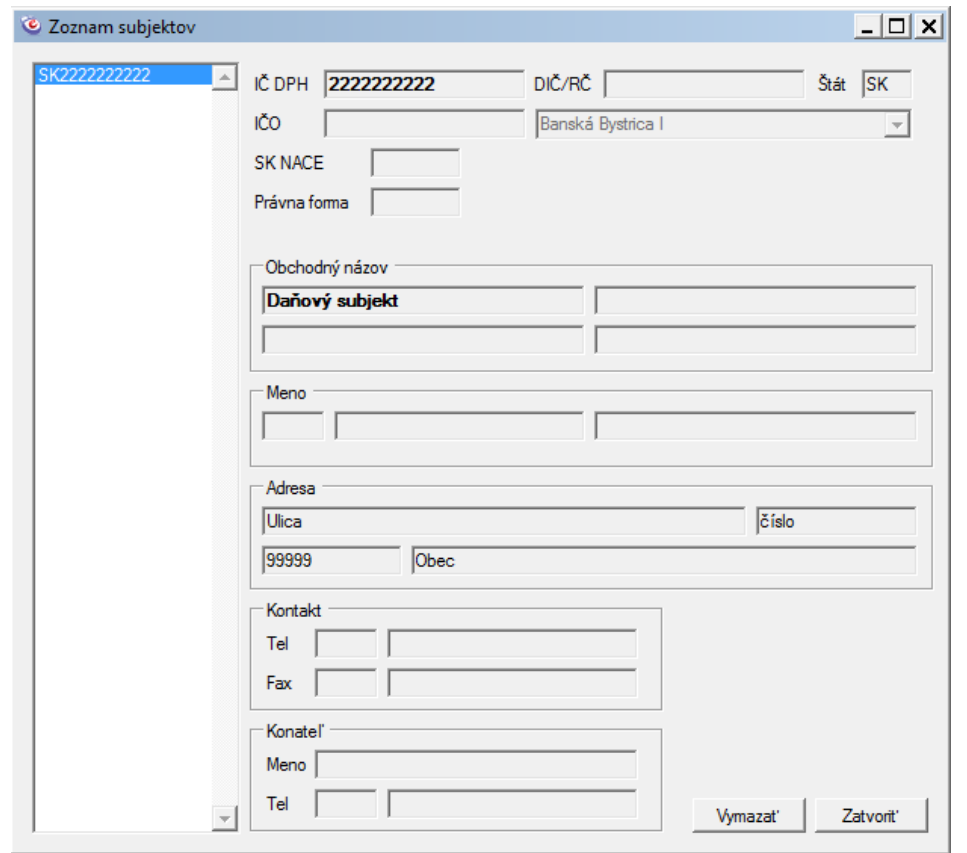

Voľba "**Zoznam subjektov**" je súčasťou menu "Nastavenie".

Vo formulári sa zobrazia údaje o daňových subjektoch, ktoré používateľ uložil počas vyplňovania daňových dokumentov. Zobrazené údaje nie sú editovateľné.

Označením identifikátora subjektu a následným stlačením tlačidla "Vymazať" používateľ rozhodne o vymazaní subjektu zo zoznamu. Údaje vymazaného daňového subjektu nebude aplikácia ponúkať na predvyplnenie v dokumente.

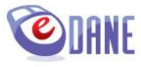

### <span id="page-36-0"></span>**13. NASTAVENIE PROXY**

Ak je počítač pripojený do internetu prostredníctvom proxy servera, je potrebné, aby používateľ nastavil parametre pripojenia. Voľba "**Nastavenie proxy**" je súčasťou menu "*Nastavenie*".

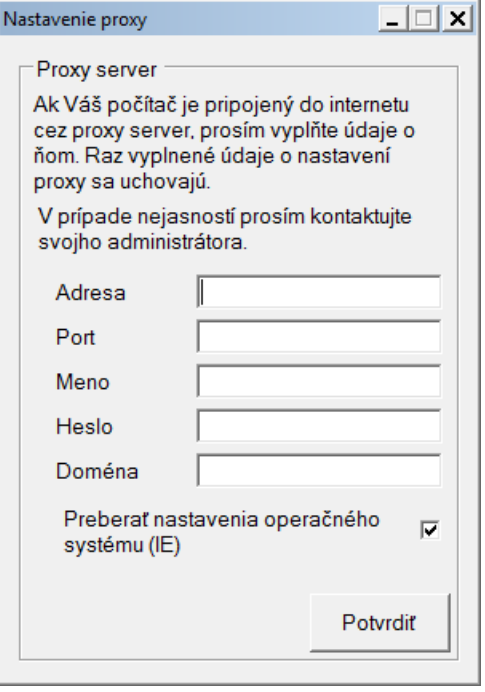

Používateľ zadá požadované hodnoty a potvrdí tlačidlom "**Potvrdit**". Aplikácia si nastavenie zapamätá a nie je potrebné ho znova zadávať.

Ak používateľ zaznačí "**Preberať nastavenia operačného systému (IE)**", aplikácia načíta príslušné nastavenia z operačného systému.

Ak používateľ nenastaví potrebné parametre, aplikácia pri najbližšom pokuse o stiahnutie aktualizácií doplnkov zobrazí chybový oznam

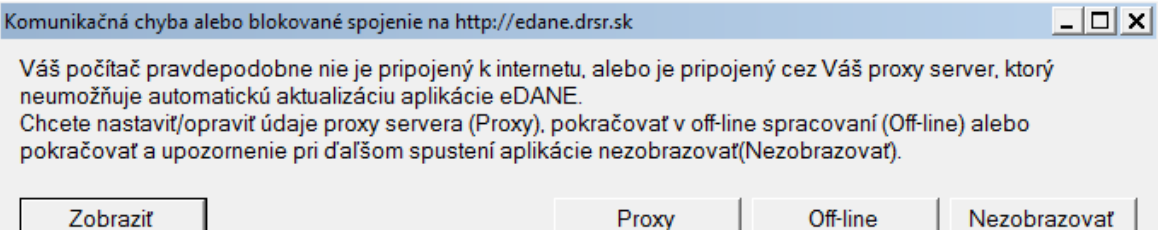

Použitím tlačidiel, ktoré sú súčasťou oznamu, používateľ rozhodne o nasledujúcej činnosti

- **\*** "**Zobrazit"** aplikácia zobrazí detaily komunikačnej chyby
- **"Proxy"** aplikácia umožní nastaviť parametre proxy pripojenia
- **"Off-line"** aplikácia bude pracovať bez priameho pripojenia na server, v tzv. off-line režime
- **"Nezobrazovať"** upozornenie sa pri ďalšom spustení aplikácie nebude zobrazovať

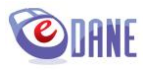

### <span id="page-37-0"></span>**14. INFORMÁCIA PRE VÝROBCOV EKONOMICKÝCH SOFTVEROV**

Aplikáciu eDANE/Win je možné inicializovať so vstupnými parametrami, ktoré umožnia priamy import súboru xml pri štarte aplikácie, bez potreby ručného načítavania XML súboru používateľom.

"c:\Program Files\Internet Explorer\iexplore.exe"

<http://edane.drsr.sk/install/DRSR.Win.DP.DRKlient.application?kod=cestaksuboru>

Príklad:

"c:\Program Files\Internet Explorer\iexplore.exe" [http://edane.drsr.sk/install/DRSR.Win.DP.DRKlient.application?DPH-12=C:\DPH.XML](http://edane.drsr.sk/install/DRSR.Win.DP.DRKlient.application?DPH-12=C:/DPH.XML)

V súčasnosti nie je možné použiť iný typ prehliadača, požadovaný IE musí byť nainštalovaný na PC, ale nemusí byť nastavený ako predvolený prehliadač.

Cesta k súboru sa zadáva bez úvodzoviek, akceptované sú aj medzery. Uvádzame tabuľku prípustných hodnôt pre kód tlačiva

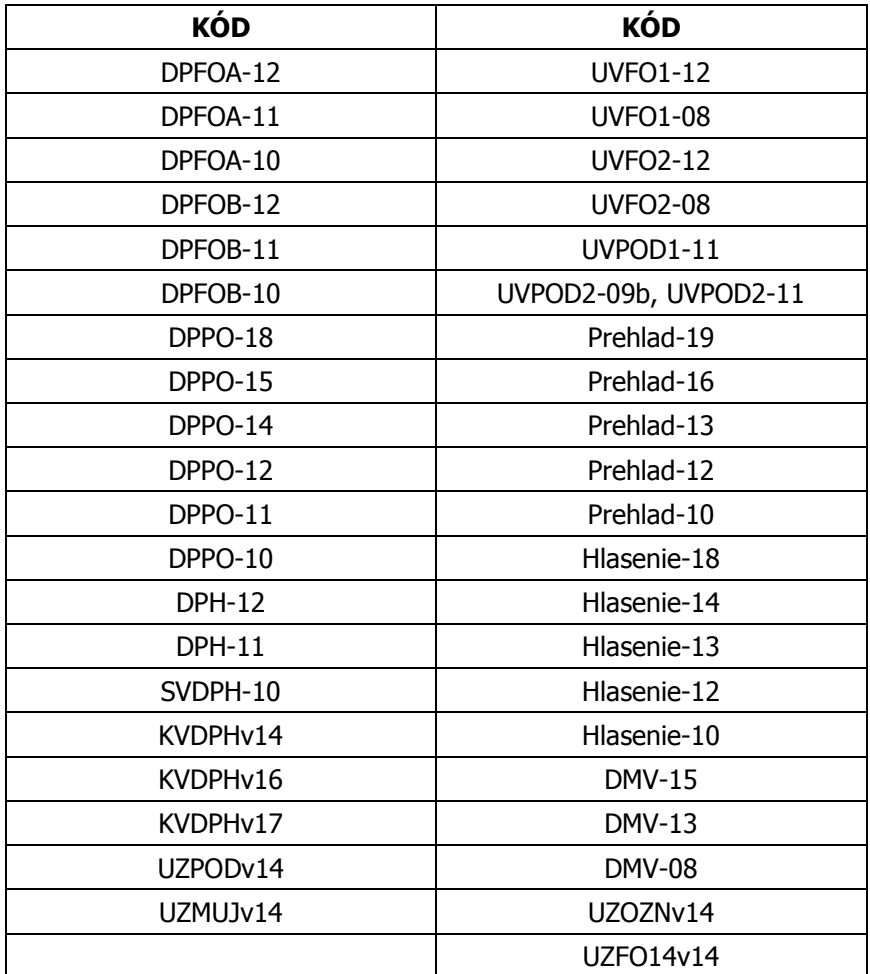

V prípade akejkoľvek chyby volania sa aplikácia otvorí bez načítania formulára daňového priznania.

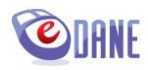